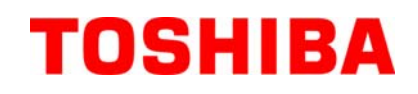

TOSHIBA Barcode Drucker

# **B-FV4T SERIE**

# **Bedienungsanleitung**

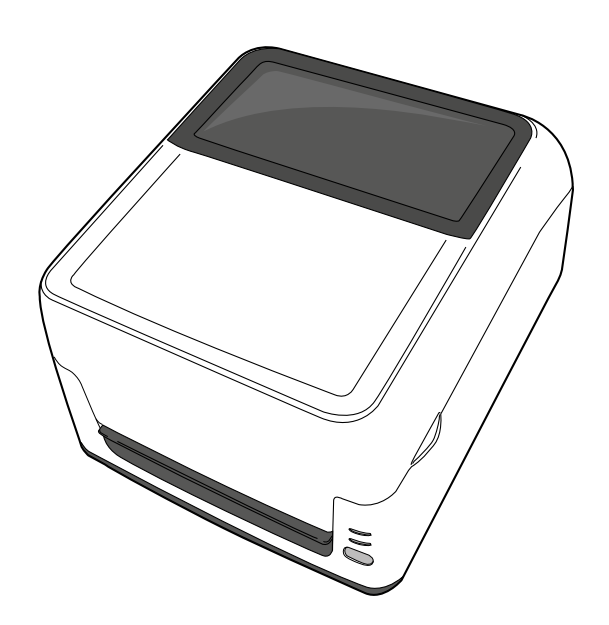

#### **CE für EU**

Diese Produkt entspricht den Anforderungen der EMC und Low Voltage Directives einschließlich den Ergänzungen.

Für die CE Kennzeichnung ist TOSHIBA TEC GERMANY IMAGING SYSTEMS GmbH, Carl-Schurz-Str. 7, 41460 Neuss, Germany verantwortlich, die CE Deklaration erhalten Sie bei Ihrem TOSHIBA TEC Fachhändler.

Dies ist ein Klasse A Produkt. In der direkten Umgebung des Gerätes kann es zu Funkstörungen kommen.

Das EA10953 AC Netzteil sollte ausschließlich für den B-FV4T Serie benutzt werden. Der Drucker B-FV4T Serie darf nur mit den Netzteil EA10953 AC betrieben werden.

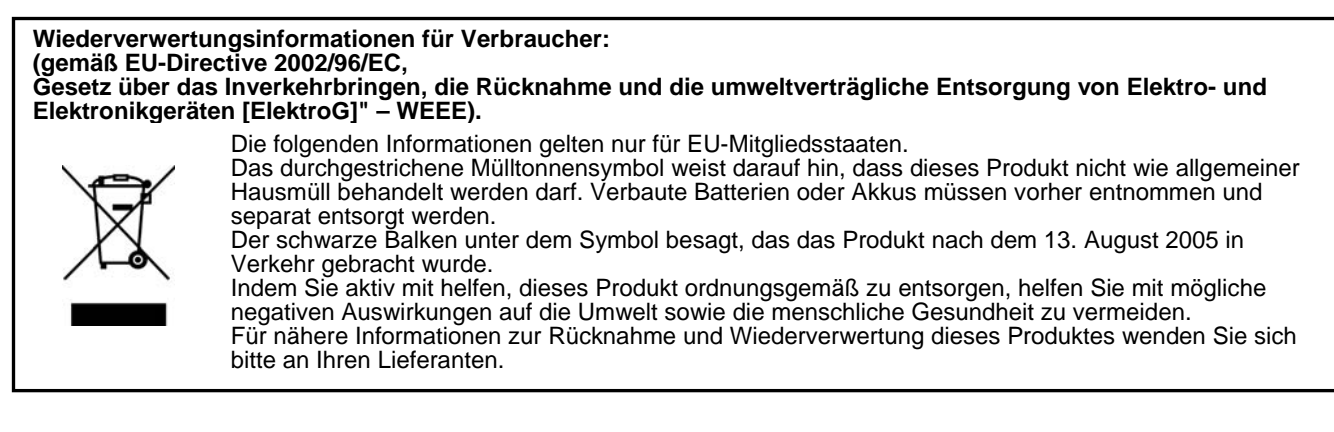

**Dieses Produkt ist ausschliesslich für den gewerblichen Gebrauch konzipiert und ist kein Endverbraucher Produkt.** 

dann an Ihren örtlichen TOSHIBA TEC CORPORATION Fachhändler.

#### **Sicherheitsvorkehrungen DEUTSCHE VERSION** Zusammenfassung Sicherheitsregeln Sicherheit bei der Bedienung sowie bei Wartungsarbeiten am Geräte hat oberste Priorität. Notwendige Vorsichts- und Warnhinweise für eine sichere Handhabung sind in diesem Handbuch enthalten. All Vorsichtsbzw. Warnhinweise in diesem Handbuch sollten vor einer Bedienung oder Wartung sorgfältig gelesen und befolgt werden. Versuchen Sie nicht selber den Drucker zu reparieren oder zu modifizieren. Wenn ein Fehler auftritt und dieser nicht durch die in diesem Handbuch beschriebenen Maßnahmen behoben werden kann, schalten Sie das Gerät aus, ziehen Sie den Stecker und verständigen Sie Ihren TOSHIBA TEC CORPORATION Vertragshändler. Bedeutung der Symbole Dieses Symbol weist auf Gefahren hin, die - wenn sie nicht vermieden werden – zu WARNUNG schweren Verletzungen, Tod, Zerstörung oder Feuer in unmittelbarer Nähe führen können. Dieses Symbol weist auf Gefahren hin, die - wenn sie nicht vermieden werden – zu **ORSICHT** leichten Verletzungen, teilweiser Beschädigung oder Datenverlust führen können. Dieses Symbol weist auf verbotene Aktionen hin (verbotene Punkte). VERBOTEN Einzelne Verbotsinhalte werden innerhalb oder in der Nähe des  $\Diamond$  Symbols dargestellt. (Das linke Symbol bedeutet ein "Zerlegungsverbot".) Dieses Symbol weist auf durchzuführende Aktionen hin. **ZWINGEND** Einzelne Anweisungen werden innerhalb des  $\bullet$  Symbols dargestellt. vorgeschrieben (Das linke Symbol bedeutet "Netzstecker von Netzsteckdose abziehen".) HINWEIS: Beschreibt Informationen, die besonders beachtet werden sollen. Weist darauf hin, dass bei unsachgemäßer Handhabung der Maschinen WARNUNG und Missachtung dieses Hinweises **Lebensgefahr** oder die Gefahr schwerer **Körperverletzungen** besteht. Benutzen Sie keine anderen Unterlassen Sie das Einstecken oder Jede andere als die Verboten vorgeschriebene Spannungen als die auf dem Abziehen des Netzsteckers mit nassen Netzspannung (AC) Typenschild angegebene Händen, weil dies zu **elektrischen**  ist verboten. **Schlägen** führen kann. Netzspannung (AC), weil sonst |இ |இ **Feuer** oder **elektrische Schläge** verursacht werden können. Falls die Maschinen dieselbe Stellen Sie keine Metallgegenstände Verboten Stromquelle mit irgendwelchen anderen | ( \ ) Verboten oder mit Wasser gefüllte Behälter, wie Elektrogeräten teilen, die einen hohen z.B. Blumenvasen, Blumentöpfe, Stromverbrauch haben, kann es zu Becher usw., auf die Maschinen. Falls Spannungsschwankungen kommen, Metallgegenstände oder verschüttete wenn diese Geräte in Betrieb Flüssigkeiten in die Maschinen genommen werden. Schließen Sie die gelangen, besteht die Gefahr von Maschinen unbedingt an, da es unter **Feuer** oder **elektrischen Schlägen**. Umständen zu einem **Kurzschluss** oder **Überlastungen** führen kann, die dann einen Brand auslösen können. Achten Sie darauf, dass keine Die Netzkabel dürfen nicht verkratzt, Verboten Metallgegenstände, brennbare  $\vert \vert$  Verboten beschädigt oder verändert werden. Materialien oder sonstige Fremdkörper Außerdem dürfen sie nicht durch durch die Ventilationsöffnungen in die schwere Gegenstände belastet, gezogen Maschinen gesteckt oder fallengelassen oder geknickt werden, weil dadurch werden, weil dadurch **Feuer** oder **Feuer** oder **elektrische Schläge elektrische Schläge** verursacht werden verursacht werden können. können. Fortgesetzter Betrieb der Maschinen unter Falls die Maschinen fallengelassen oder Netzstecker Netzstecker ihre Gehäuse beschädigt werden, abnormen Bedingungen, z.B. wenn die ziehen. ziehen. schalten Sie zuerst die Netzschalter aus, Maschinen Rauch oder ungewöhnliche und ziehen Sie die Netzstecker von den Gerüche erzeugen, kann zu **Feuer** oder Steckdosen ab, bevor Sie sich an Ihren **elektrischen Schlägen** führen. In solchen örtlichen TOSHIBA TEC Fällen sind sofort die Netzschalter CORPORATION Fachhändler wenden. auszuschalten und die Netzstecker von den Fortgesetzter Betrieb der Maschine Steckdosen abzuziehen. Wenden Sie sich

unter dieser Bedingung kann zu **Feuer** oder **elektrischen Schlägen** führen.

#### **Sicherheitsvorkehrungen DEUTSCHE VERSION**

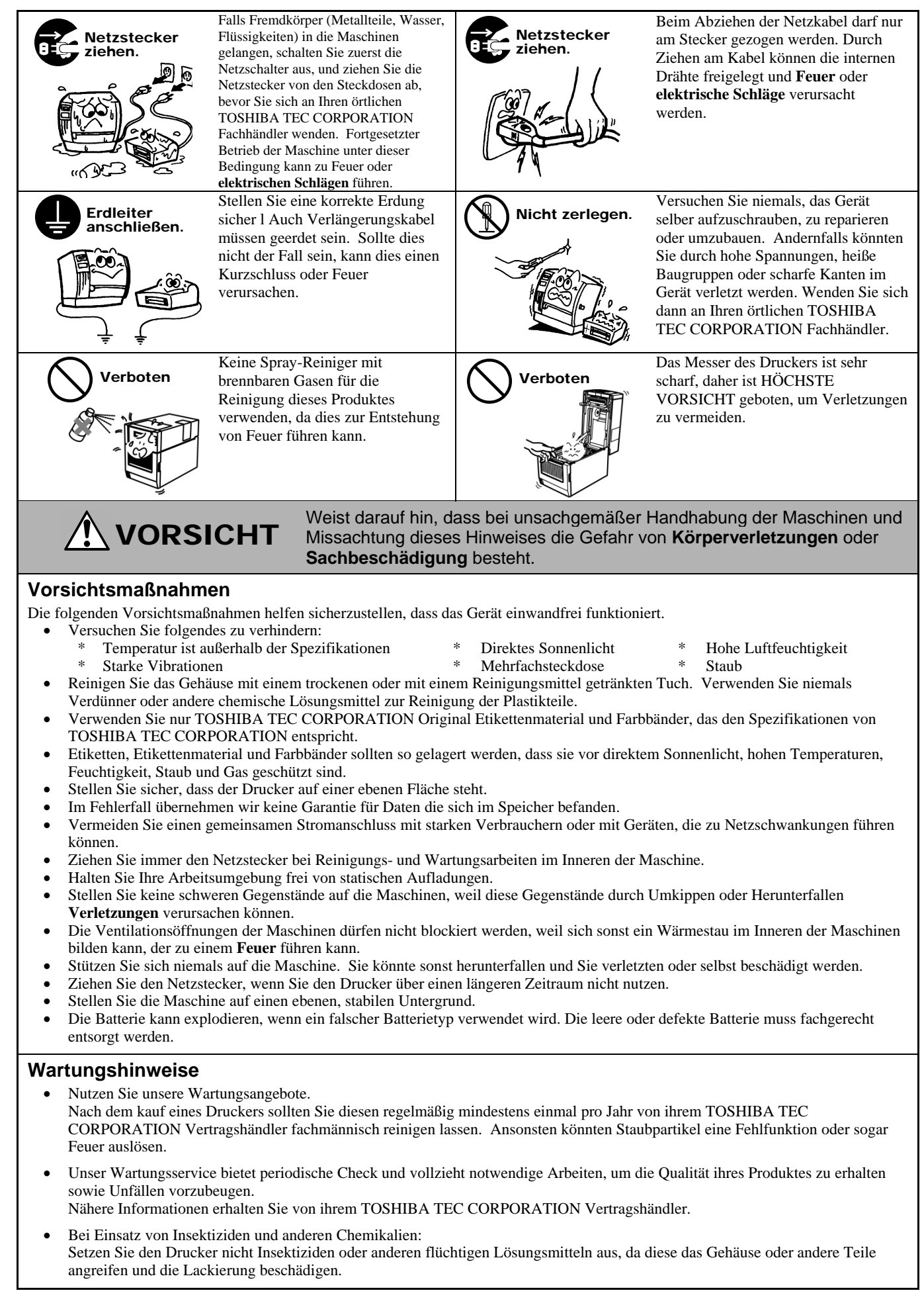

### **Inhaltsverzeichnis**

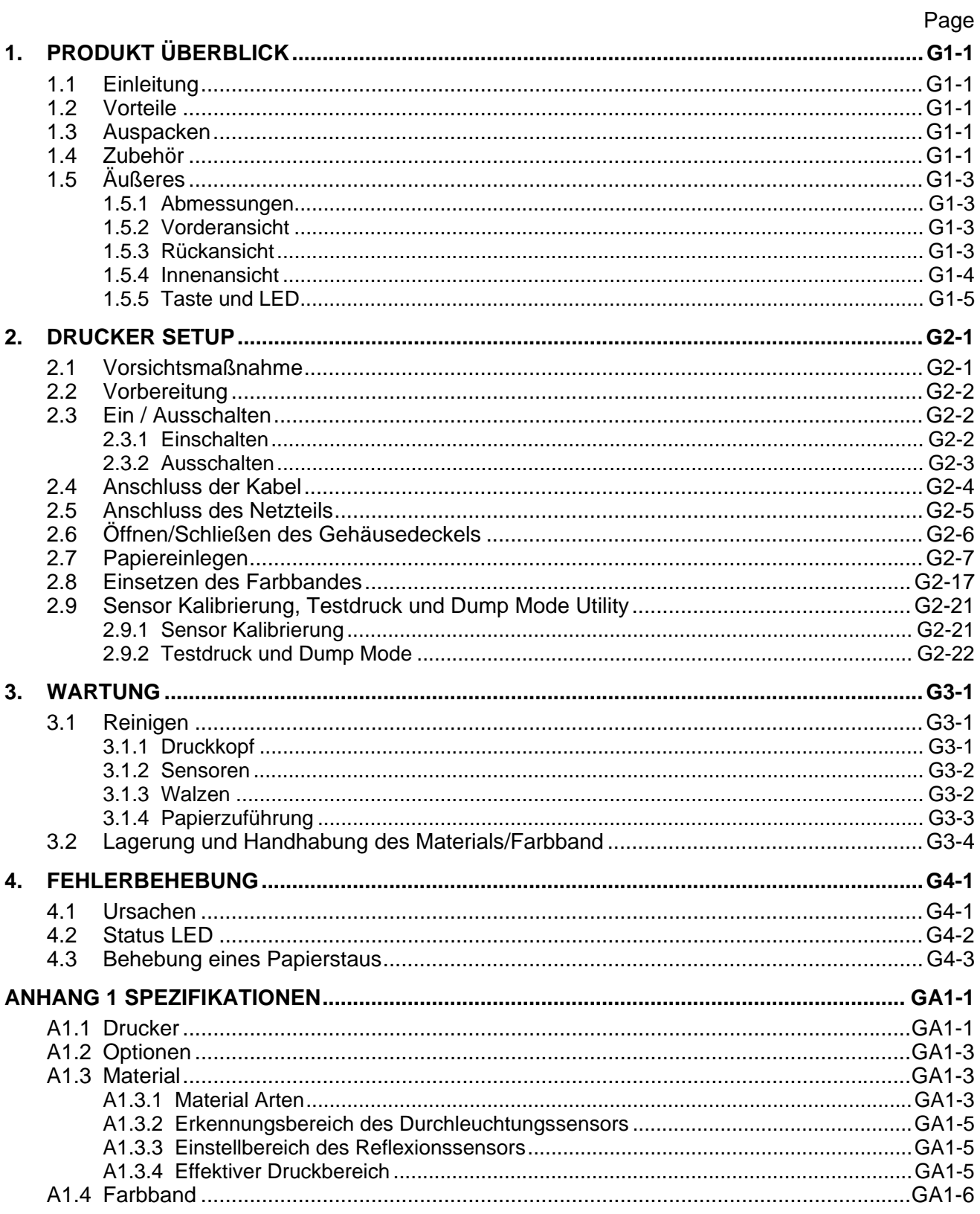

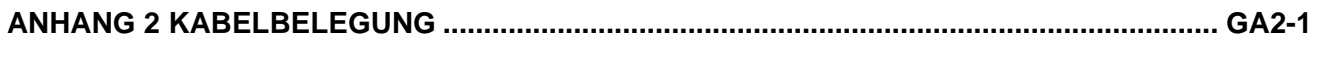

**GLOSSARE** 

#### *HINWEIS:*

- Diese Handbuch darf ohne vorherige schriftliche Genehmigung von TOSHIBA TEC CORPORATION weder auszugsweise noch ganz kopiert werden.
- Wir behalten uns vor den Inhalt des Handbuches ohne Vorankündigung zu ändern.
- Für weiter Fragen und Anregungen steht Ihnen der TOSHIBA TEC CORPORATION Fachhandel zur Verfügung.
- Centronics ist ein Warenzeichen der Centronics Data Computer Corp.
- Windows ist ein Warenzeichen der Microsoft Corporation.

## **1. PRODUKT ÜBERBLICK**

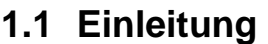

Vielen Dank, dass Sie sich für den TOSHIBA B-FV4T Etikettendrucker entschieden haben. Dieses Handbuch enthält Informationen zum Betrieb und zur Wartung des Druckers. Bitte lesen Sie es sorgfältig, um die besten Druckergebnisse und eine maximale Lebensdauer des Produktes zu erzielen. Benutzen Sie dieses Handbuch, wenn Sie Fragen zum Drucker haben oder irgendwelche Probleme auftreten. Bei allen weitergehenden Fragen wenden Sie sich bitte an Ihren TOSHIBA TEC Fachhändler.

**1.2 Vorteile**  Dieser Drucker hat die folgenden Eigenschaften:

#### **Schnittstellen**

Werksseitig ist der Drucker mit einer USB Schnittstelle und einer Ethernet Schnittstelle ausgestattet (LAN). Außerdem ist eine serielle Schnittstelle verfügbar (RS232) oder eine Centronics Schnittstelle (Modell anhängig).

#### **Leichte Handhabung**

Der einfache Druckeraufbau ermöglicht eine leichte Bedienung und Reinigung.

#### **Überragende Hardware**

Scharfer Ausdruck mit 8 Dots/mm (203 dpi) (bei B-FV4T-GS) bei einer Druckgeschwindigkeit von bis zu 152.4 mm/sec. (6 Inches/Sek.) oder 11.8 Dots/mm (300 dpi) (bei B-FV4T-TS) bei einer Druckgeschwindigkeit von bis zu 101.6 mm/Sek. (4 Inches/Sek.).

#### **Vielfältige Optionen**

Folgende Optionen sind verfügbar:

- •Messer •externer Rollenhalter •Spende Modul •Wireless LAN Schnittstelle<sup>\*1</sup>
	-

•Bluetooth Schnittstelle\*1

\*1 *Diese Optionen sind zur Zeit noch nicht verfügbar.*

- **1.3 Auspacken**
- **1.** Packen Sie den Drucker aus. **2.** Überprüfen Sie das Gerät auf Beschädigungen oder Kratzer. TOSHIBA TEC hat keinen Einfluss auf Beschädigungen, die während des Transportes entstehen.
- **3.** Heben Sie die Originalverpackung auf.

#### **1.4 Zubehör**

- Beim Auspacken des Druckers liegt folgendes Zubehör bei.
- $\Box$  CD-ROM (1 Stück)
- $\Box$  Netzteil (1 Stück)
- $\Box$  Kurzanleitung (1 Stück)
- $\Box$  Sicherheitsvorkehrungen (1 Stück)
- $\Box$  USB Kabel (1 Stück)
- □ 1-Zoll Farbband Spindel (2 Paar.)
- $\Box$  0.5-Zoll Farbband Spindel (2 Paar.)
- $\Box$  Umlenkrolle für außen gewickeltes Material. (1 Stück)  $*^2$ \*2 *Siehe Einbauanleitung im Kapitel" 2.7 Papiereinlegen" Hinweis Nummer 4.*

#### **Beschaffung eines Netzkabels**

In manchen Ländern gehört das Netzkabel nicht zum Lieferumfang des Geräts. Sollte dies bei Ihnen der Fall sein, wäre ein geprüftes Netzkabel zu erwerben, welches den folgenden Standards entspricht oder wenden Sie sich an einen autorisierten TOSHIBA TEC Fachhändler.

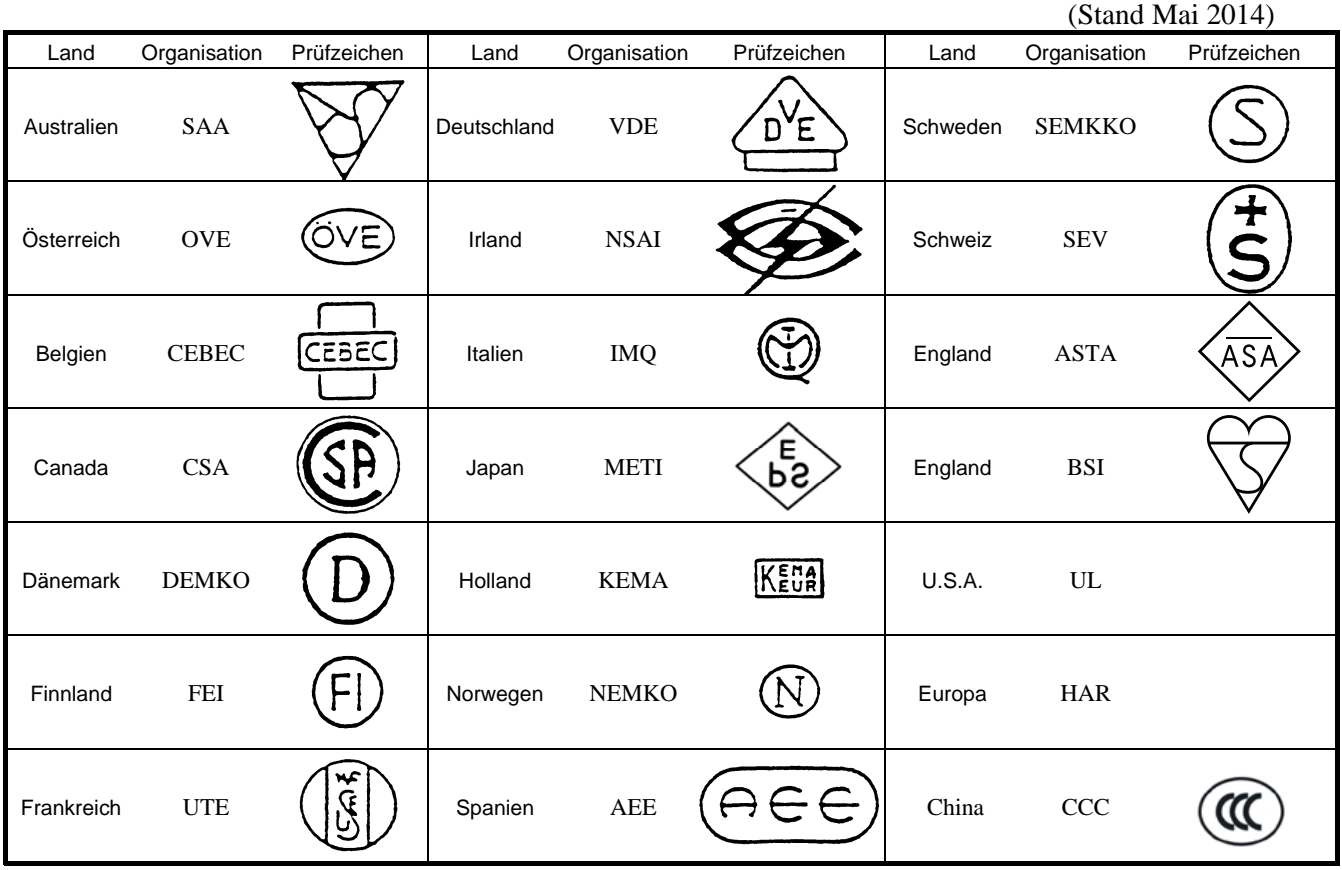

#### Netzkabel Hinweise

- 1. Für die Nutzung mit 100 125 Vac, wählen Sie eine Nennleistung von min. 125V, 10A
- 2. Für die Nutzung mit 200 240 Vac, wählen Sie eine Nennleistung von min. 250V
- 3. Bitte verwenden Sie ein Stromkabel mit einer Länge von 2 m oder weniger
- 4. Der Netzkabelstecker muss in eine ICE-320-C6 Buchse passen. Er sollte folgendermaßen aussehen.

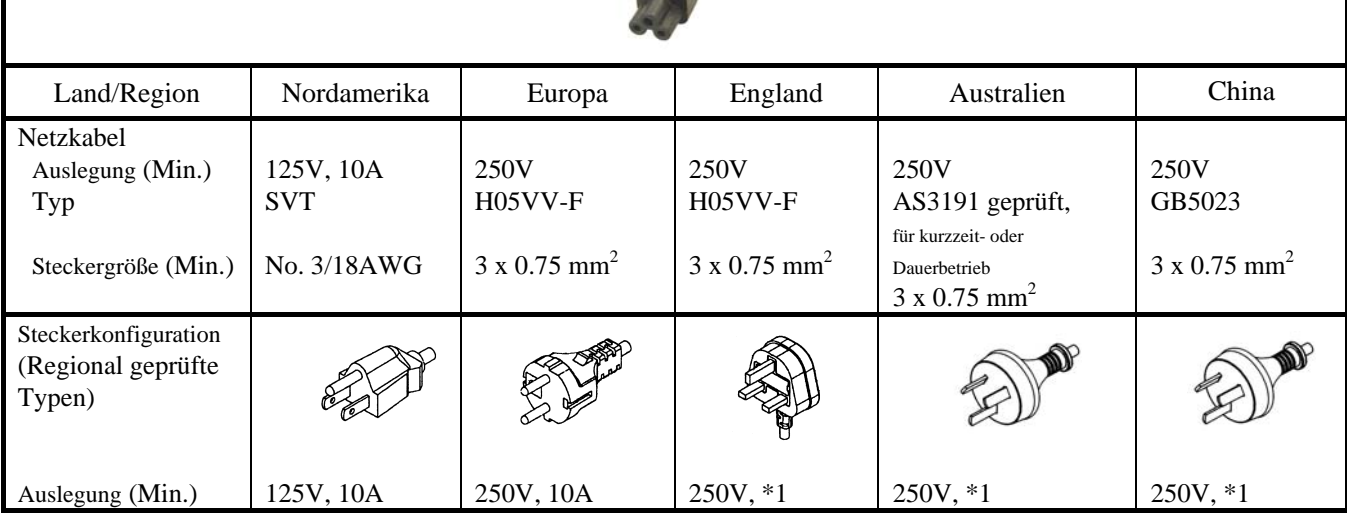

\*1: Höchstens 125 % der Nennleistung des Gerätes.

### **1.5 Äußeres**

**1.5.1 Abmessungen** 

Die Baugruppen und Teile, die in diesem Abschnitt gezeigt und benannt werden, werden in den folgenden Kapiteln erläutert.

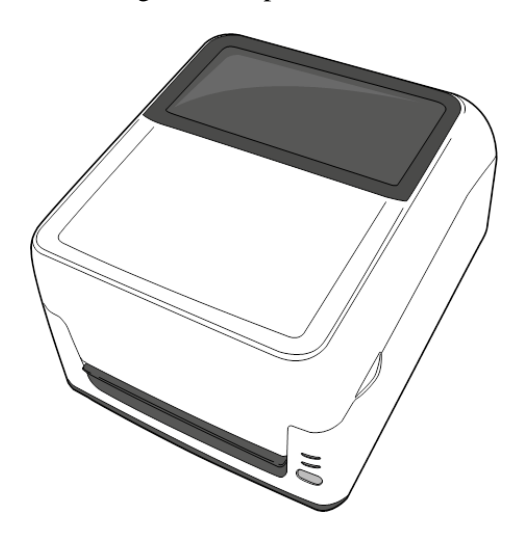

W: 220.6 (8.7) x D: 278.5 (11.0) x H: 182.0 (7.2) Abmessungen in mm (Inch)

#### **1.5.2 Vorderansicht**

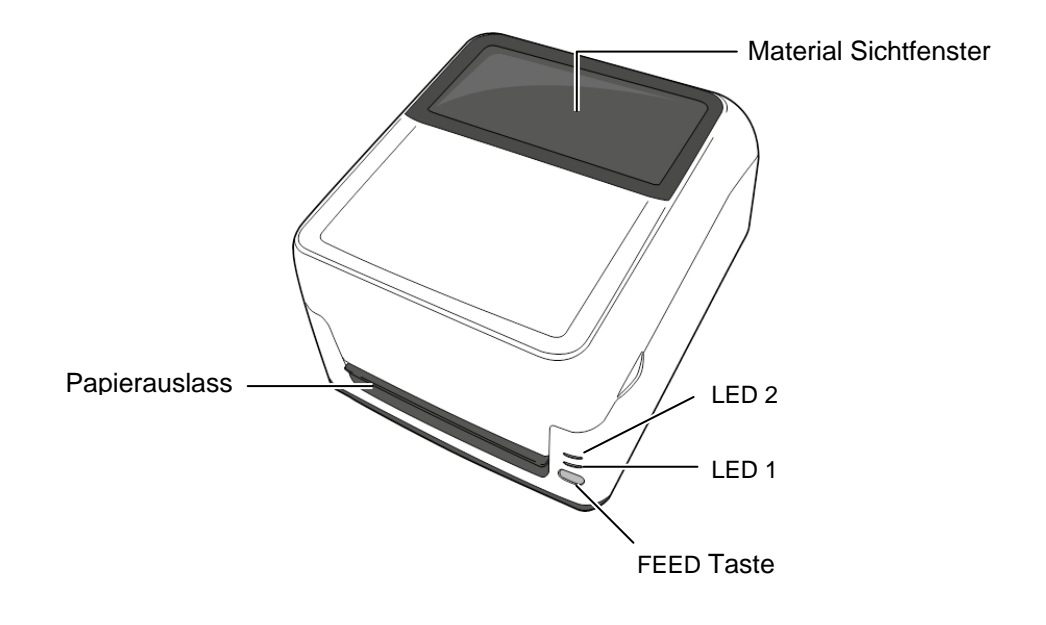

**1.5.3 Rückansicht** 

Details zur Rückansicht finden Sie im *Kapitel 2.4 Anschluss der Kabel*.

#### **1.5.4 Innenansicht**

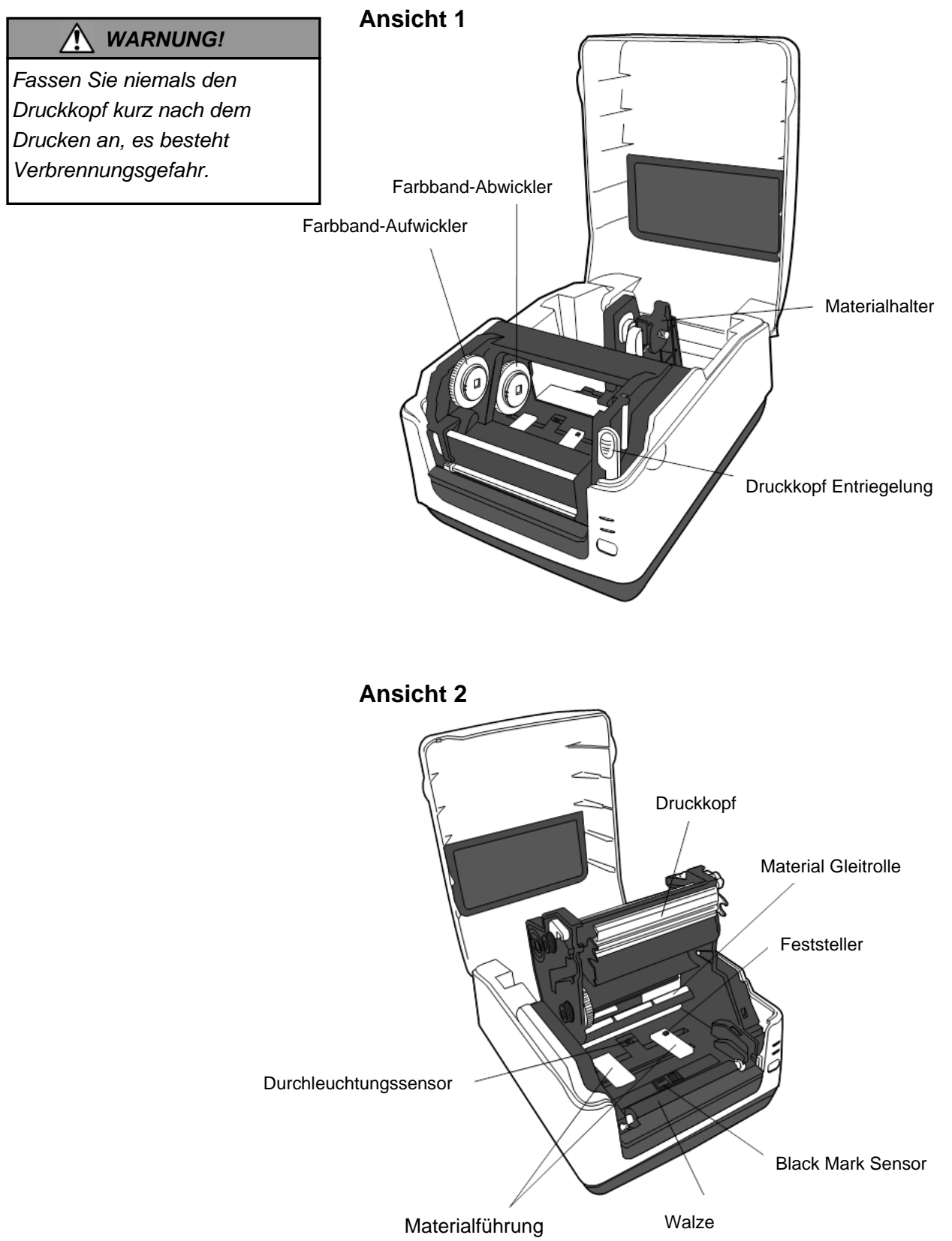

**1.5.5 Taste und LED** Die [FEED] Taste hat drei Funktionen. Sie kann als FEED, RESTART oder PAUSE Taste fungieren, abhängig vom Drucker Status.

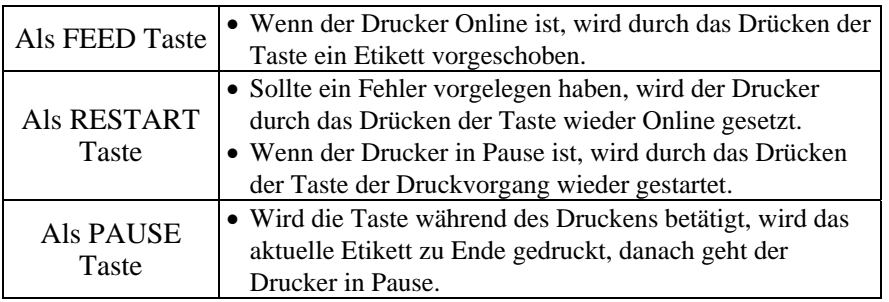

Die Statuslämpchen (LED 1 und LED 2) leuchten oder blinken in verschiedenen Farben und Reihenfolgen, abhängig vom Drucker Status. Eine Übersicht der LED Status und deren Bedeutung befindet sich im Inneren des Druckerdeckels.

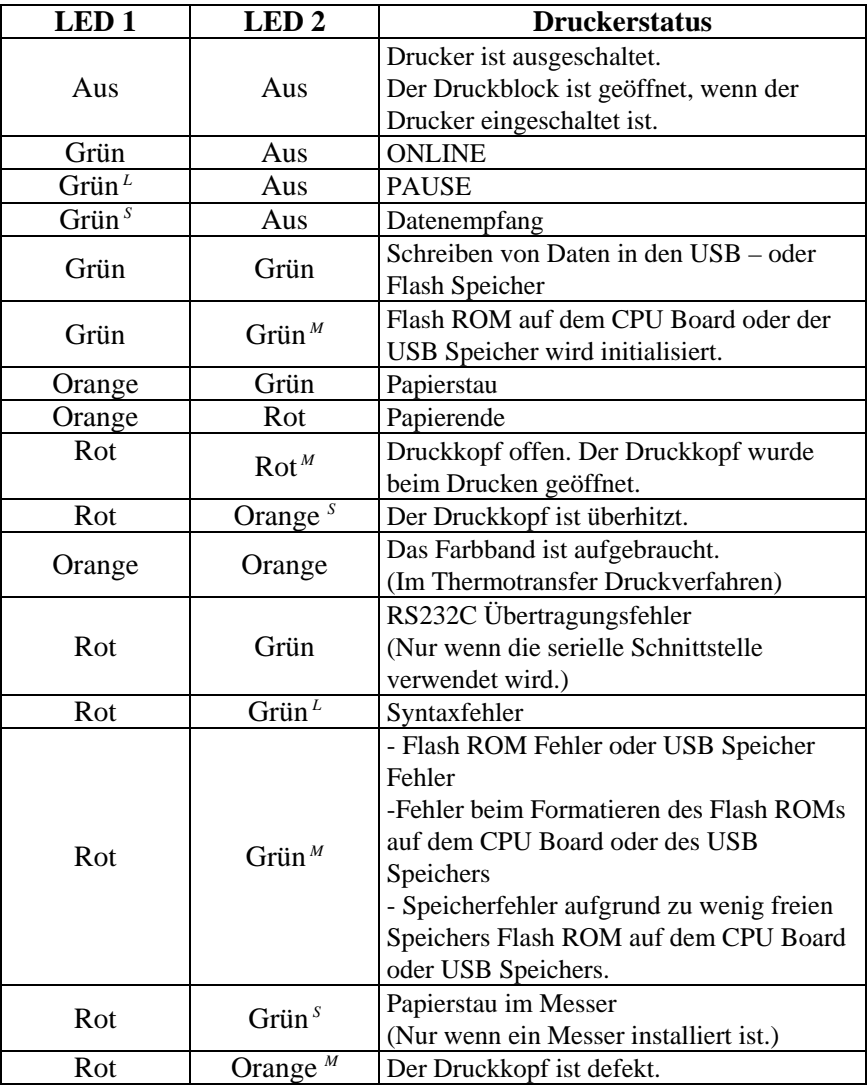

*S*: Blinkt schnell (0.5 Sek.)

*M*: Blinkt mittel (1.0 Sek.)

*L*: Blinkt langsam (2.0 Sek.)

## **2. DRUCKER SETUP**

#### *ACHTUNG!*

*Stellen Sie den Drucker nicht in direktes Sonnenlicht. Starkes Licht auch von sonstigen Lampen kann den Etikettensensor irritieren.* 

Diese Kapitel beschreibt das Vorgehen zum reibungslosen Druckerbetrieb einschließlich der Vorsichtsmaßnahmen, Kabelbelegungen, Zusammenbau des Zubehörs und Durchführung eines **Testdrucks** 

2.1 Vorsichtsmaßnahme Bitte beachten Sie folgende Hinweise, um einen einwandfreien Betrieb des Gerätes zu gewährleisten.

- Stellen Sie den Drucker auf einen stabilen Untergrund in eine Umgebung, die keine hohe Luftfeuchtigkeit, keine sehr hohen Temperaturen, Staub, direkter Sonneneinstrahlung oder Vibrationen ausgesetzt ist.
- Halten Sie die Arbeitsumgebung frei von statischen Ladungen, da diese die Elektronik des Druckers beeinträchtigen können.
- Stellen Sie sicher, dass der Drucker an eine vorschriftsmäßige Stromversorgung angeschlossen ist, die keine übermäßigen Schwankungen erzeugt.
- Vergewissern Sie sich, dass eine gute Erdung der Anschlussleitung gegeben ist.
- Betreiben Sie den Drucker nur mit geschlossenem Deckel. Achten Sie darauf, dass keine Finger oder Kleidungstücke in den Drucker gelangen, insbesondere in das Messer.
- Schalten Sie den Drucker immer aus und ziehen Sie den Netzstecker um den Drucker zu reinigen oder bevor sie das Gehäuse öffnen.
- Um die besten Resultate und eine lange Lebensdauer zu erzielen, sollten Sie nur TOSHIBA TEC geprüfte Materialien und Farbbänder verwenden. (siehe Benutzerhandbuch.)
- Lagern Sie die Farbbänder und das Material gemäß den Spezifikationen.
- Dieser Drucker enthält Hochspannungskomponenten, deshalb sollten Sie nie das Gerät öffnen, da die Gefahr eines Stromschlags besteht. Zusätzlich enthält der Drucker einige hochempfindliche Komponenten, die zerstört werden könnten.
- Reinigen Sie das Gehäuse mit einem trockenen oder einem mit Reinigungsmittel getränkten Tuch. Verwenden Sie niemals Verdünner oder chemische Lösungsmittel zur Reinigung der Kunststoffteile.
- Beachten Sie vor dem Reinigen des Druckkopfes, dass dieser bei längerem Druck sehr heiß werden kann. Warten Sie einige Zeit bis er wieder abgekühlt ist. Verwenden Sie nur von TOSHIBA TEC geprüfte Kopfreiniger.
- Schalten Sie den Drucker nicht während des Betriebs aus und ziehen Sie nie das Netzkabel solange die LED blinkt.
- Die Netzsteckdose sollte sich in unmittelbarer Nähe des Druckers befinden und leicht zugänglich sein.

### **2.2 Vorbereitung**

#### *HINWEIS:*

*1. Um mit einem Rechner kommunizieren zu können ist ein Datenkabel notwendig. (1) RS-232C Kabel: 9 Pin* 

*(Verwenden Sie kein Nullmodemkabel.)* 

- *(2) Centronics Kabel: 36Pin*
- *(3) Netzwerkkabel: 10/100 Base (4) USB Kabel: V2.0 (Full Speed)*
- *2. Ein Windowsdruckertreiber ermöglicht die Ansteuerung des Druckers aus einer Windows Applikation. Der Drucker lässt sich zusätzlich mit Steuerkommandos direkt ansteuern. Fragen hierzu*

*beantwortet Ihnen gerne Ihr TOSHIBA TEC Fachhändler.* 

### **2.3 Ein / Ausschalten**

#### **2.3.1 Einschalten**

#### *ACHTUNG!*

*Schalten Sie den Drucker nur über den Netzschalter ein und aus, nicht durch ziehen des Netzkabels, dies kann den Drucker zerstören.* 

#### *HINWEIS:*

*Wenn LED 1 oder 2 rot leuchtet schlagen Sie im Kapitel 4.1 nach.*  Dieses Kapitel beschreibt die Vorgehensweise den Drucker in Betrieb zu nehmen.

- **1.** Nehmen Sie den Drucker und das Zubehör aus dem Karton.
- **2.** Stellen Sie den Drucker gemäß den Sicherheitshinweisen an den Ort, wo er benötigt wird.
- **3.** Stellen Sie sicher, dass der Netzschalter aus ist. (Siehe **Kapitel 2.3**.)
- **4.** Schließen Sei den Drucker mit einem Datenkabel an einen Rechner an (LAN, RS-232C, Centronics, oder USB (Siehe **Kapitel 2.4**.)
- **5.** Verbinden Sie das Netzteil mit dem Drucker und stecken Sie das Netzkabel in eine geerdete Steckdose. (Siehe **Kapitel 2.5**)
- **6.** Legen Sie Material ein. (Siehe **Kapitel 2.7**.)
- **7.** Stellen Sie den Durchleuchtungssensor oder den Black Mark Sensor auf Ihr Material ein. (Siehe **Kapitel 2.7**.)
- **8.** Legen Sie ein Farbband ein (nur Thermotransfer Betrieb) (Siehe **Kapitel 2.8**)
- **9.** Installieren Sie einen Druckertreiber auf dem Rechner (Siehe Inhalt der CD-ROM.)
- **10.** Schalten Sie den Drucker ON. (Siehe **Kapitel 2.3**.)

Es empfiehlt sich erst den Drucker und dann den PC ein bzw. auszuschalten.

**1.** Betätigen Sie den Netzschalter wie gezeigt, um den Drucker einzuschalten. Beachten Sie, dass die mit ( | ) gekennzeichnete Seite die EIN Stellung ist.

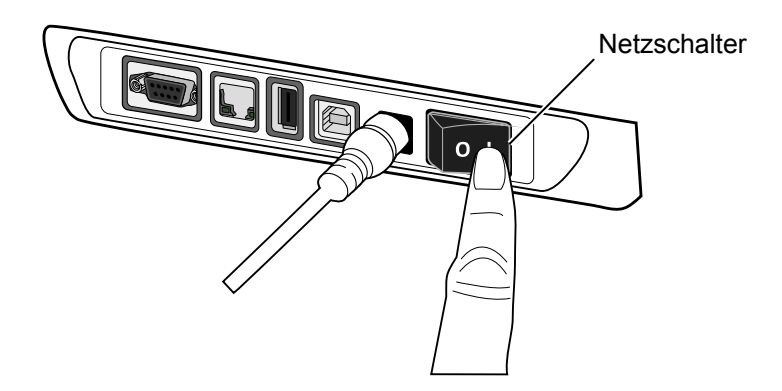

**2.** Nach dem Einschalten des Druckers leuchten LED 1 und 2 zuerst orange, gehen dann aus und schließlich leuchtet LED 1 grün.

### **2.3.2 Ausschalten**

#### *ACHTUNG!*

- *1. Schalten Sie den Drucker nicht aus solange der Druckvorgang nicht abgeschlossen ist.*
- *2. Schalten Sie den Drucker nicht AUS während die LED 1 blinkt, da sonst Daten verloren gehen können.*
- **1.** Vergewissern Sie sich vor dem Ausschalten des Druckers, das die LED 1 dauerhaft grün leuchtet (nicht blinkt) und LED 2 aus ist.
- **2.** Betätigen Sie den Netzschalter wie gezeigt, um den Drucker auszuschalten. Beachten Sie, dass die (O) Seite die AUS Stellung ist.

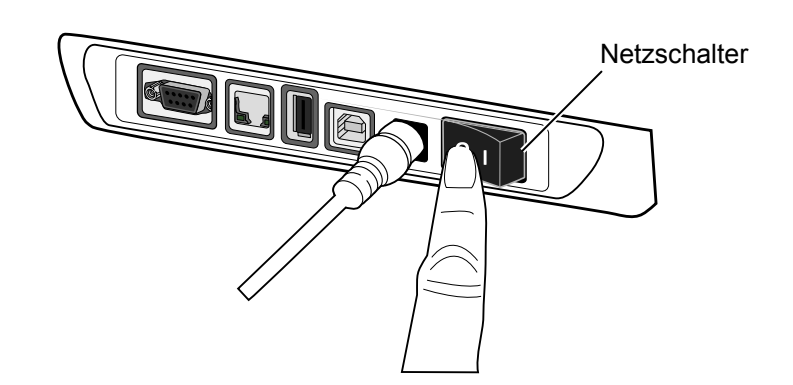

#### *ACHTUNG!*

*Schalten Sie den Drucker aus bevor Sie das RS232 oder Centronics Kabel anschließen, da ansonsten möglicherweise Kurzschlüsse auftreten können, die etwas zerstören.* 

#### *HINWEIS:*

*Die Spezifikationen des seriellen Kabels finden Sie im Anhang 2.* 

- Netzschalter
- Netzteil Anschluss Buchse
- USB Schnittstelle für ein Datenkabel
- USB Host Schnittstelle für einen USB Laufwerk / Stick.
- Netzwerk Interface
- Serielle Schnittstelle (RS-232C)\* \*abhängig vom Model.
- Parallele Schnittstelle (Centronics)

**2.4 Anschluss der Kabel** Dieses Kapitel beschreibt die verschiedenen Möglichkeiten des Anschlusses eines Datenkabels.

- Ein Ethernet (LAN) Kabel ermöglicht den Anschluss an ein Netzwerk.
	- **Hinweis:**
	- Benutzen Sie nur Netzwerkkabel nach folgenden Standards: 10BASE-T: CAT 3 oder höher 100BASE-TX: CAT 5 oder höher Kabellänge: Bis zu 100 m pro Segment.
	- Es kann zu Kommunikations-Störungen durch elektromagnetische Strahlung kommen, wenn kein abgeschirmtes Kabel verwendet wird. (STP).
- Ein USB Kabel ermöglicht den Anschluss an die USB Buchse Ihres Rechners.

#### **Hinweis:**

- Bevor Sie das USB Kabel vom Rechner abtrennen, folgen Sie der Windows "Hardware sicher entfernen" Funktion.
- Verwenden Sie ein USB Kabel V2.0 oder höher mit einem Type B Stecker.
- Ein serielles Kabel ermöglicht den Anschluss an die RS232 Buchse des Rechners.
- Ein Centronics (paralleles) Kabel ermöglicht den Anschluss an die Centronics (LPT) Buchse des Rechners.

Die Abbildung zeigt die verschiedenen Anschlüsse.

#### **Drucker mit USB und Ethernet Interface (LAN)**

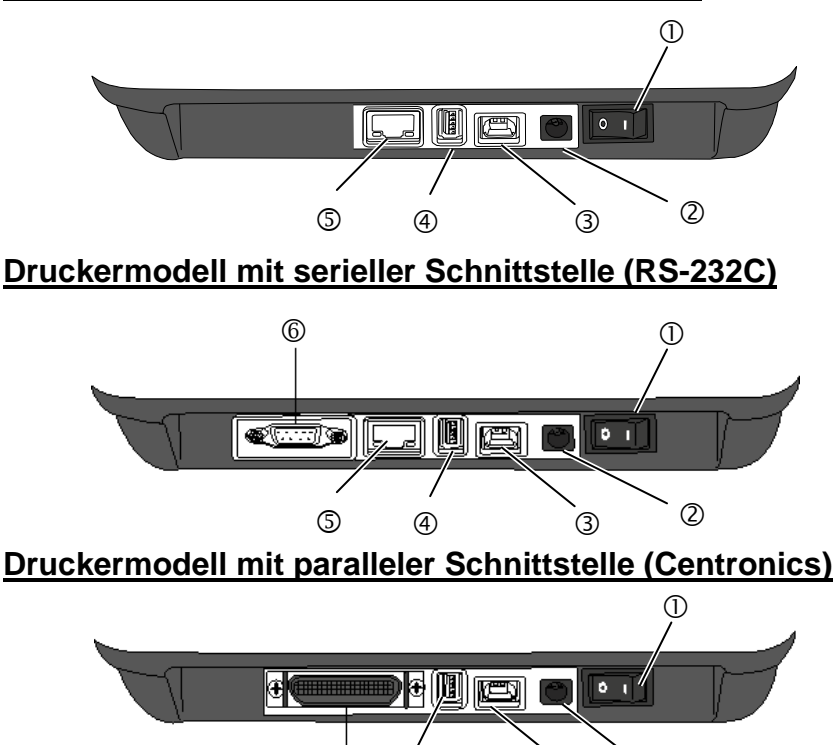

 $\circledcirc$ 

 $\circled{4}$   $\circled{3}$   $\circled{2}$ 

### **2.5 Anschluss des Netzteils**

#### *HINWEIS:*

- *1. Sollte das Netzkabel nicht beiliegen, benutzen Sie bitte eins wie auf Seite 1-2 beschrieben.*
- *2. Das EA10953 AC Netzteil sollte ausschließlich für den B-FV4T Serie benutzt werden. Der Drucker B-FV4T Serie darf nur mit den Netzteil EA10953 AC betrieben werden.*
- **1.** Stellen Sie sicher, dass der Netzschalter des Druckers auf OFF steht.
- **2.** Stecken Sie das Netzkabel in das Netzteil.

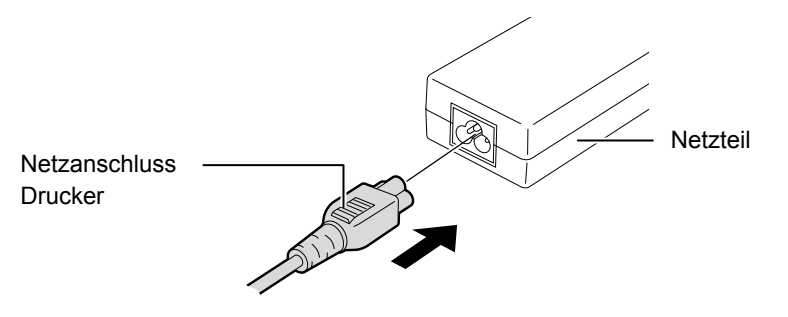

**3.** Stecken Sie das Netzanschlusskabel in die Netzanschluss-Buchse des Druckers.

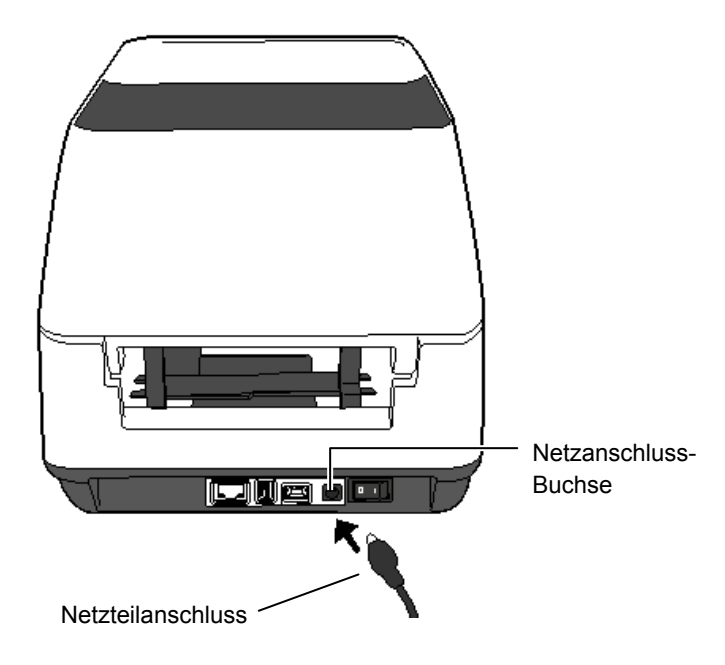

### **2.6 Öffnen/Schließen des Gehäusedeckels**

*WARNUNG!*

*Um Verletzungen vorzubeugen, achten Sie auf Ihre Finger beim Öffnen des Gerätes.* 

### *ACHTUNG!*

- *1. Berühren Sie nicht die Druckköpfe, wenn Sie den Druckkopf Block nach oben schieben, da durch statische Aufladung die Druckqualität leiden kann.*
- *2. Verdecken Sie den Kopfverriegelungssensor nicht mit Ihrer Hand, da er sonst falsche Werte annehmen würde.*

Wenn Sie den Gehäusedeckel öffnen oder schließen, gehen Sie bitte wie folgt vor.

#### **Das Öffnen des Gehäusedeckels:**

**1.** Fassen Sie den Deckel des Druckers an den seitlichen Griffen an und klappen Sie ihn auf.

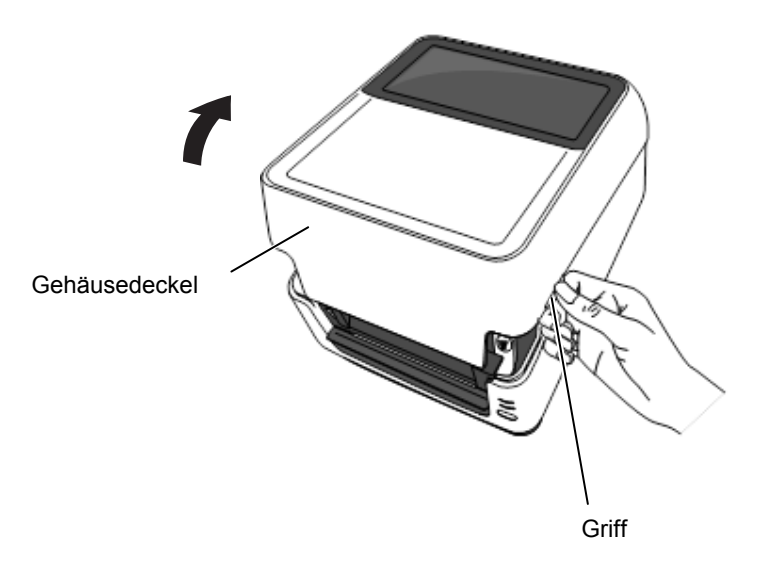

#### **Schließen des Gehäusedeckels:**

#### *HINWEIS:*

*Gehen Sie sicher, dass Sie den Gehäusedeckel richtig geschlossen haben! Es nicht zu tun kann die Druckqualität beeinträchtigen!* 

**1.** Schließen Sie den Deckel langsam.

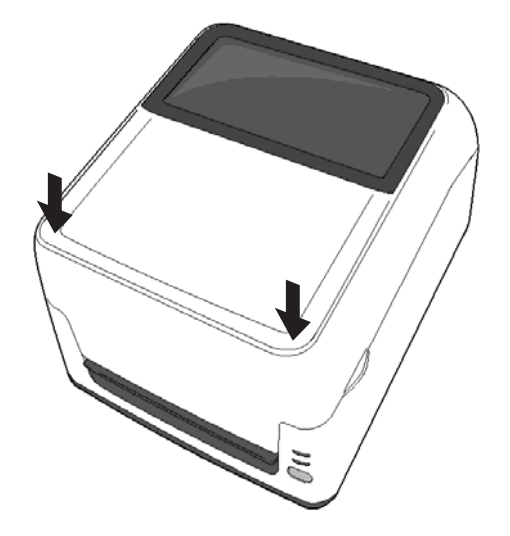

#### *WARNUNG!*

- *1. Fassen Sie keine beweglichen Teile an. Um die Gefahr von Verletzungen zu minimieren (z.B. durch Ringe, lockerer Kleidung) fassen Sie NUR in den Drucker, wenn alle Motoren stehen.*
- *2. Um Verletzungen vorzubeugen, achten Sie auf Ihre Finger beim Öffnen des Gerätes.*

### *ACHTUNG!*

*Berühren Sie nicht den Druckkopf, wenn Sie den Druckkopf Block nach oben schieben. Dies kann die Heizelemente durch statische Aufladung zerstören oder auch sonst die Druckqualität vermindern.*

2.7 Papiereinlegen Dieses Kapitel beschreibt, wie Material in den Drucker eingelegt wird. Der Drucker ist für Etikettenrollen, Kartonmaterial auf Rolle und zickzack gefaltetem Material geeignet. Verwenden Sie von TOSHIBA TEC CORPORATION zugelassene Materialien.

#### **Hinweis:**

- 1. Nach jedem Materialwechsel sollte der Etikettensensor eingemessen werden.
- 2. Die Materialrollenabmessungen sind wie folgt: Außendurchmesser: max. 127mm (5")

Kern Innendurchmesser: 25.4 (1") mm oder 38.1 mm (1.5") Für größere Außenradien kann der externe Rollenhalter verwendet werden. Einzelheiten finden Sie in der Anleitung zum Rollenhalter.

Werksmäßig ist der Rollenhalter für 1.5" Kern Innendurchmesser vorgesehen. Wenn Sie einen Kern Innendurchmesser von 1" verwenden, kann der Rollenhalter mit der Handschraube gelöst und um 180 Grad gedreht werden, wie auf dem Bild zu sehen.

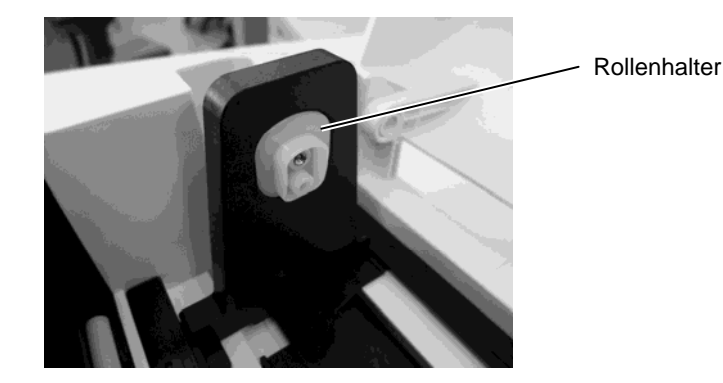

3. Innengewickelte und außengewickelte Rollen können verwendet werden. Die zu bedruckende Seite muss in jedem Fall nach oben zeigen.

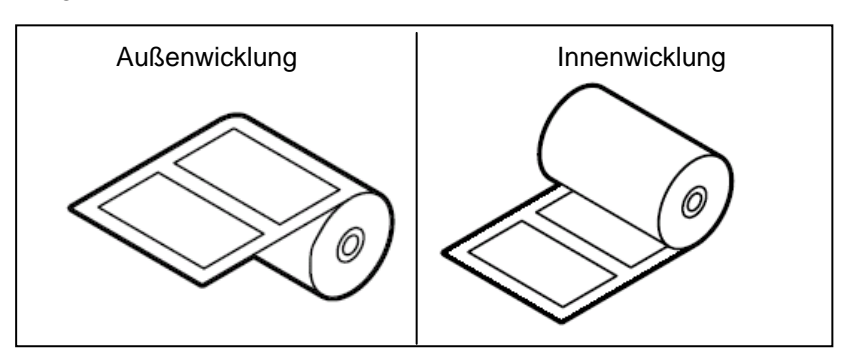

4. Um außengewickelte Etikettenrollen zu verwenden sollte die beigelegte Umlenkrolle montiert werden um einen störungsfreien Betrieb zu gewährleisten.

1) Führen Sie die Umlenkrolle zuerst in das Loch ein und haken dann die andere Seite ein.

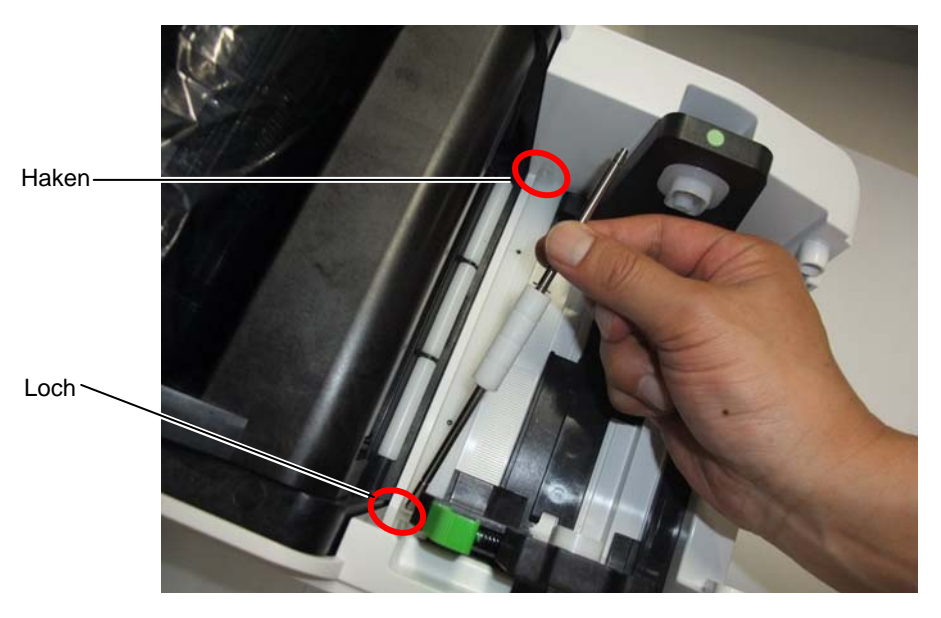

2) Legen Sie die Etikettenrolle in den Drucker (siehe entsprechendes Kapitel).

3) Das Etikettenmaterial muss über der Rolle geführt werden.

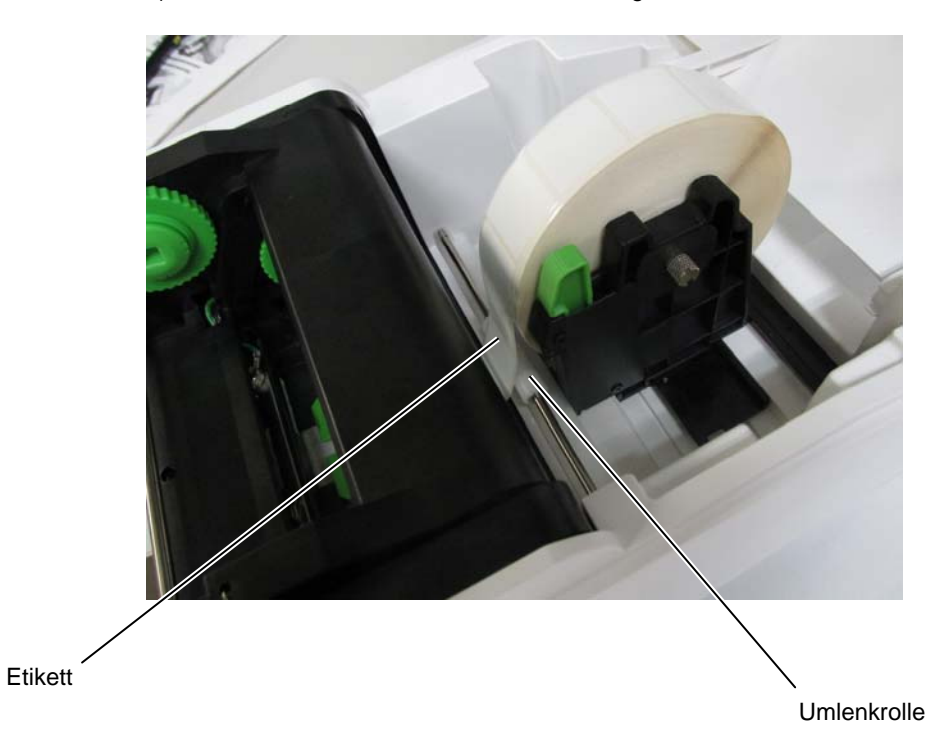

**1.** Fassen Sie den Deckel des Druckers an den seitlichen Griffen an und klappen Sie ihn in Pfeilrichtung auf.

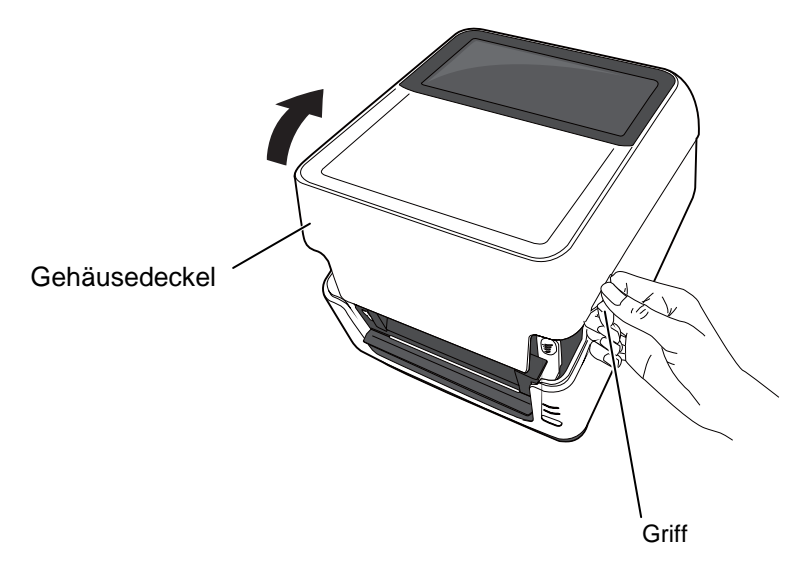

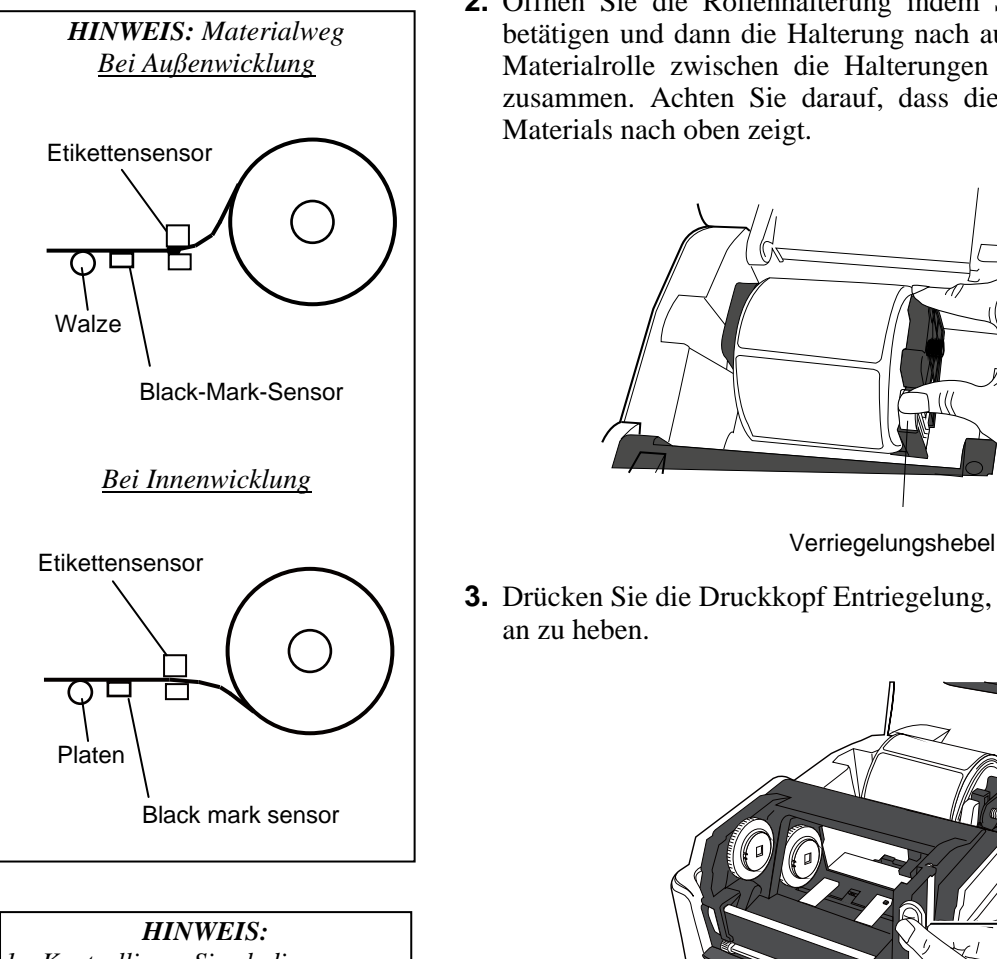

- *1. Kontrollieren Sie ob die zu bedruckende Seite nach oben zeigt.*
- *2. Schneiden Sie den Etikettenüberstand ab.*

**2.** Öffnen Sie die Rollenhalterung indem Sie den Verriegelungshebel betätigen und dann die Halterung nach außen ziehen. Setzten Sie die Materialrolle zwischen die Halterungen und schieben diese wieder zusammen. Achten Sie darauf, dass die zu bedruckende Seite des Materials nach oben zeigt.

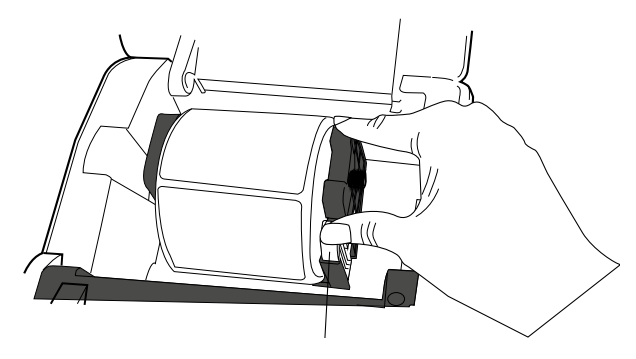

**3.** Drücken Sie die Druckkopf Entriegelung, um den Druckkopf-Block an zu heben.

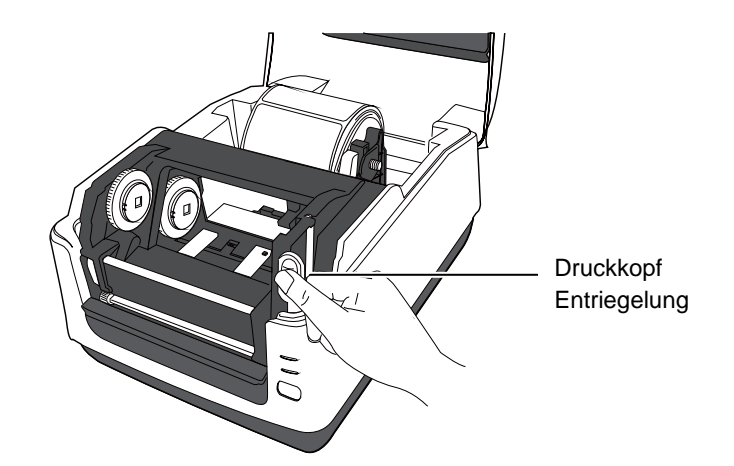

#### *HINWEIS:*

*Verschieben Sie die Materialführung nicht ohne den Feststeller zu drücken, die Führung sonnst beschädigt werden könnte.*

- Materialführung Feststeller
- **5.** Ziehen Sie das Material unter dem Druckkopfblock hindurch, bis es vorne überhängt.

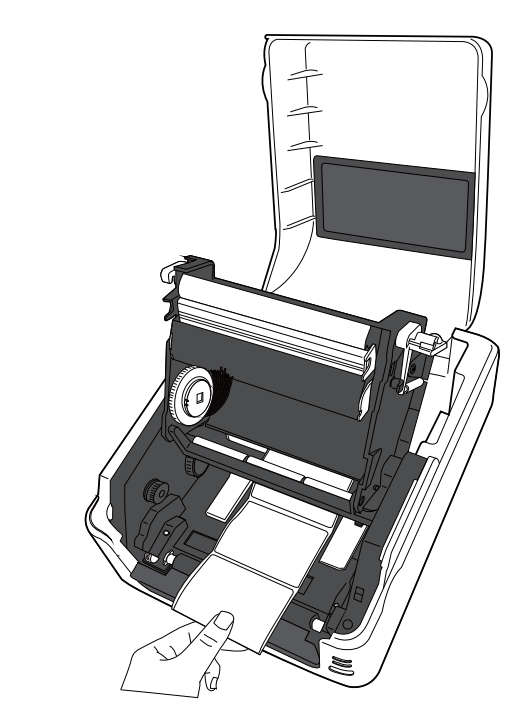

**4.** Drücken Sie den Feststeller, um die Materialführung nach außen zu schieben.

**6**. Vergewissern Sie sich, dass das Material unter der Gleitrolle läuft. Zentrieren Sie das Material indem Sie bei gedrücktem Feststeller die Materialführung zusammenschieben.

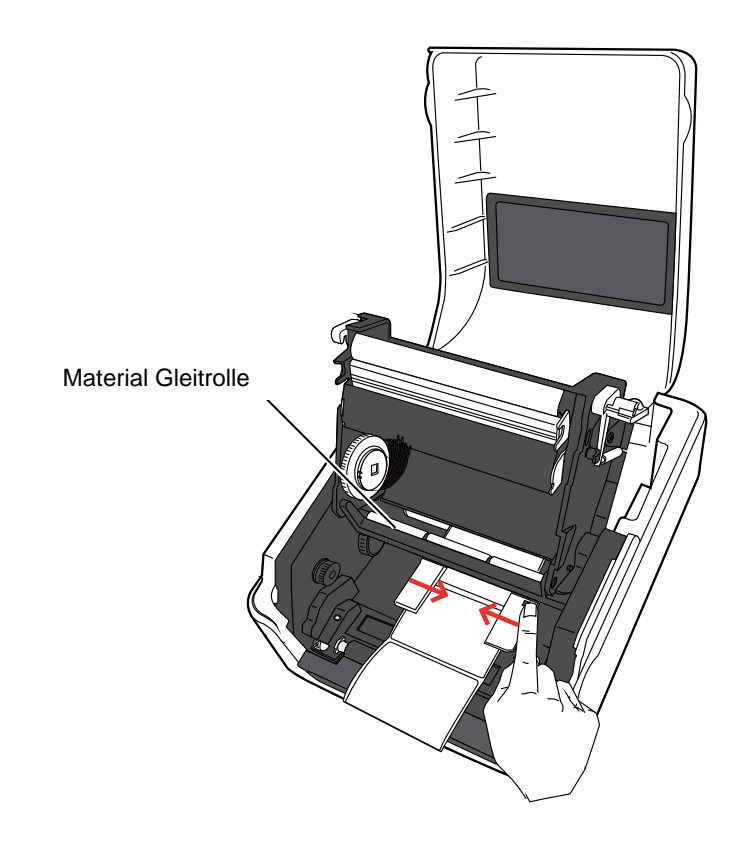

#### *HINWEIS:*

- *1. Der zuletzt benutzte Sensorauswahl bleibt gespeichert. Um die Sensorauswahl zu ändern siehe Kapitel 2.9.1 Materialsensor Einmessen.*
- 
- *2. Der Durchleuchtungssensor befindet sich 6.35 mm rechts von der Mitte.*

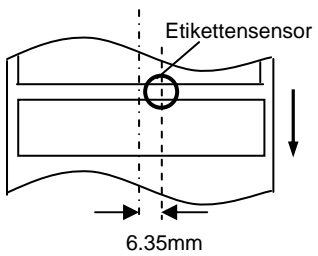

*3. Der Black-Mark-Sensor ist in Materialbreite beweglich.* 

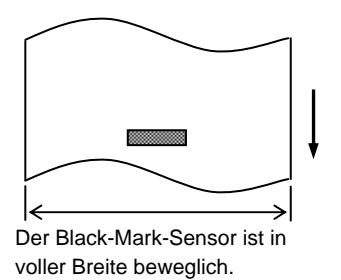

#### *HINWEIS:*

*Quetschen Sie das Material nicht mit der Materialführung ein, es würde sich verbiegen und einen Papierstau verursachen* 

**7.** Prüfen Sie die Position des Materialsensors und wählen den passenden Typ aus. (siehe **Kapitel 2.9.1**)

Der Drucker ist mit einem Black Mark Sensor ausgestattet, der eine Schwarzbalkenmarkierung auf der Rückseite des Material ertastet und einem Druchleuchtungssensor, der den Etikettenzwischenraum ertastet. Die Positionierung des Durchleuchtungssensors ist fest, der Black Mark Sensor kann verschoben werden und sollte immer mittig den Balken treffen.

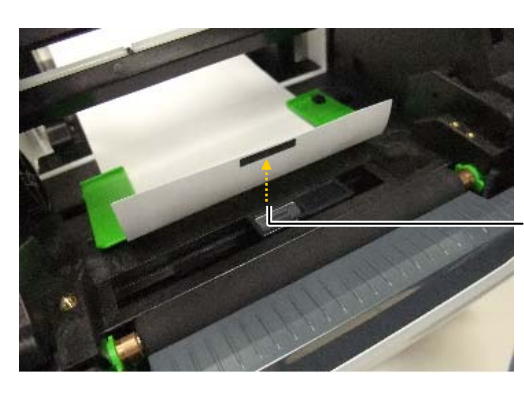

Black-Mark-Sensor

**8**. Schließen Sie den Druckkopf Block durch herunterdrücken, bis die Verriegelung spürbar einrastet.

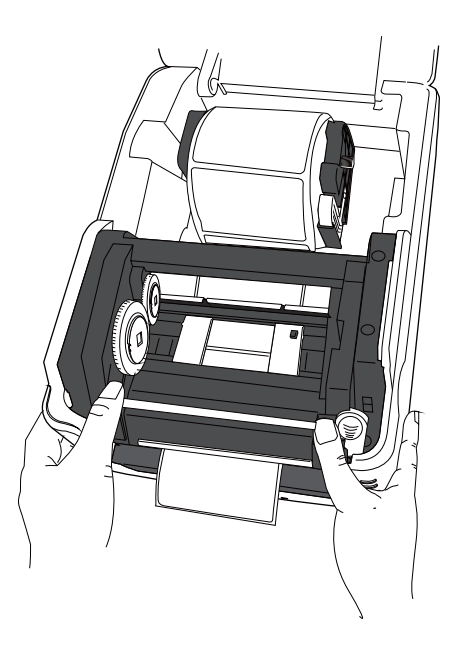

**9.** Schließen Sie den Gerhäusedeckel langsam und drücken die [FEED] Taste um den Materialtransport zu kontrollieren.

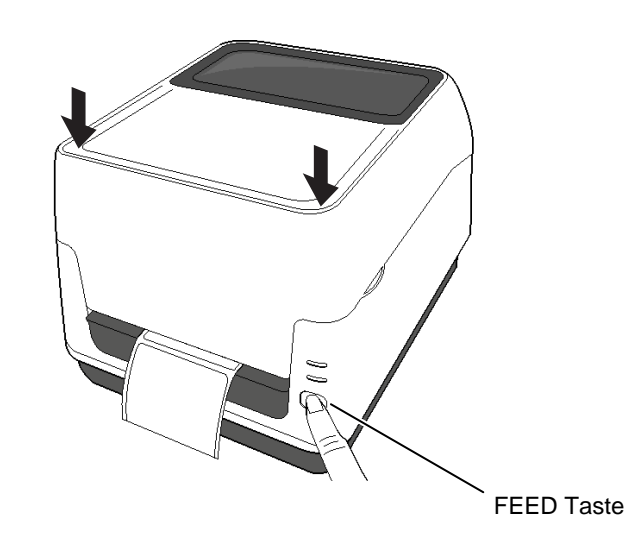

Es gibt bei diesem Druckermodell drei Ausgabemodi.

#### **Endlos Druck (Batch Mode):**

Im Endlosdruck wird die zu druckende Anzahl von Etiketten hintereinander produziert.

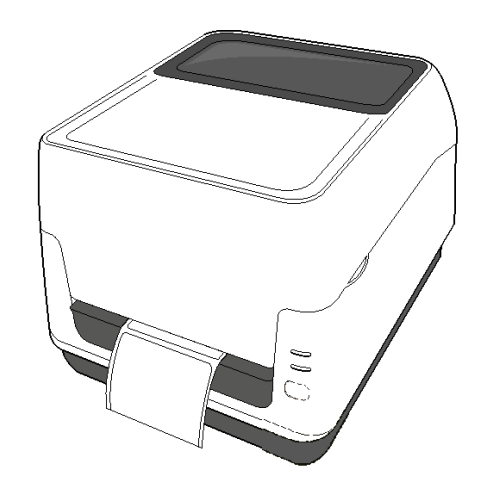

### *ACHTUNG!*

*Wenn das Material im Batch-Mode manuell getrennt werden soll, muss es bis zum Materialauslass oder der Spendekannte vorgeschoben werden.* 

#### *HINWEIS:*

- *1. Wenn Etiketten im Bachbetrieb verarbeitet werden, ist es nicht notwendig das Material durch die Spendeeinheit zu führen.*
- *2. Wenn das Trägermaterial korrekt eingelegt ist, wird es von der Transportwalze und der Spendewalze wie folgt eingeklemmt.*

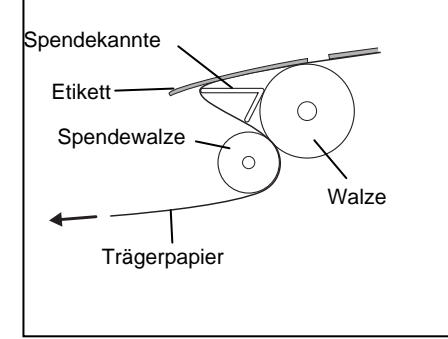

#### **Spendebetrieb (Option):**

Beim Spendebetrieb werden die Etiketten automatisch vom Trägerpapier getrennt.

#### **Materialeinlegen**

Die detaillierte Beschreibung finden Sie in der Installationsanleitung, die der Spendepotion beiliegt

(*Installation Manual for the B-FV904T-H-QM-R Peel-off module)*.

#### *WARNUNG!*

*BEWEGLICHE TEILE SIND GEFÄHRLICH. PASSEN SIE AUF IHRE FINDER AUF! Gehen Sie sorgfältig mit dem Messer um, damit Verletzungen vermieden werden. Das Messer ist scharf.*

#### *ACHTUNG!*

- *1. Schneiden Sie nur das Trägerpapier. Wenn das Etikett zerschnitten wird, bleiben Klebstoffreste am Messer zurück, die die Schneidqualität nachteilig beeinflussen und die Lebensdauer verkürzen.*
- *2. Verwenden Sie nur TAG Materialien in den spezifizierten Materialstärken.*

#### *HINWEIS:*

*Wenn Sie das zickzackgefaltete Material hinter den Drucker platzieren, sollten Sie folgendes berücksichtigen* 

- *1. Die zu bedruckende Seite muss oben liegen.*
- *2. Der Materialstapel muss parallel zur Druckeröffnung liegen.*
- *3. Schnittstellenkabel und Netzteilkabel dürfen den Materialtransport nicht behindern.*

#### **Schneide Modus (Option):**

Wenn ein Messer montiert ist, können Etiketten automatisch abgeschnitten werden.

Nachdem das Material wie zuvor beschrieben eingelegt wurde, kann der Etikettenanfang durch das Schneidwerk geführt werden.

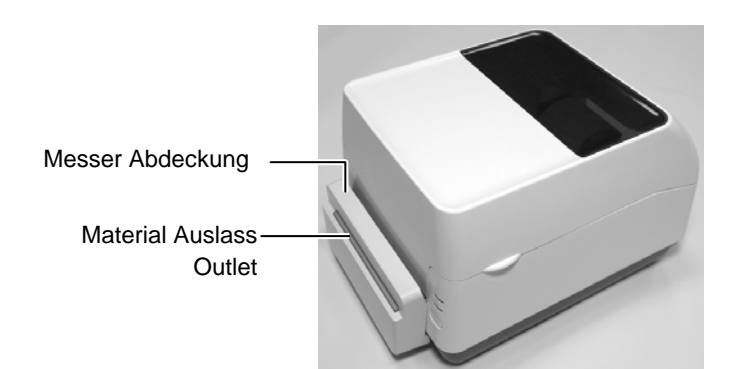

#### **Zickzackgefaltetes Material**

**1.** Legen Sie das zickzackgefaltete Material hinter den Drucker und führen Sie es durch die Rückseite in das Gerät.

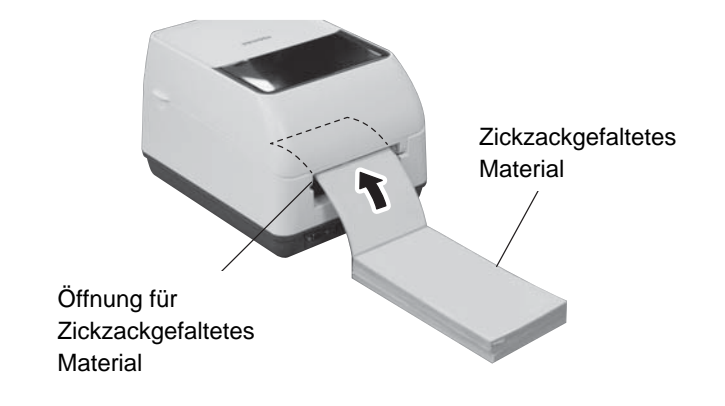

**2.** Führen Sie das Material ganz durch den Drucker hindurch.

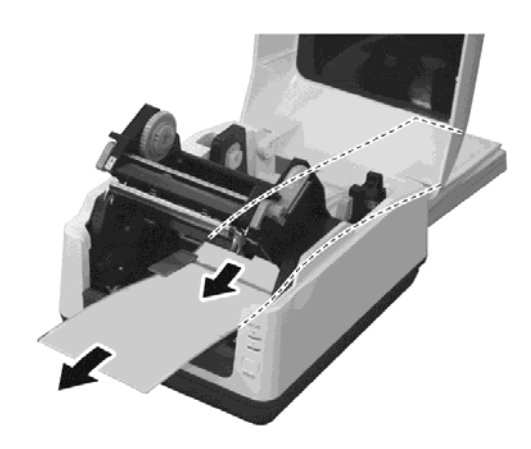

Wenn der Außendurchmesser der Etikettenrolle größer als 127 mm (5") ist oder der Innendurchmesser 76.2 mm (3") beträgt, wird der optionale externe Rollenhalter benötigt.

**1.** Setzen Sie die Füße des Druckers auf den Rollenhalter, wie unten gezeigt.

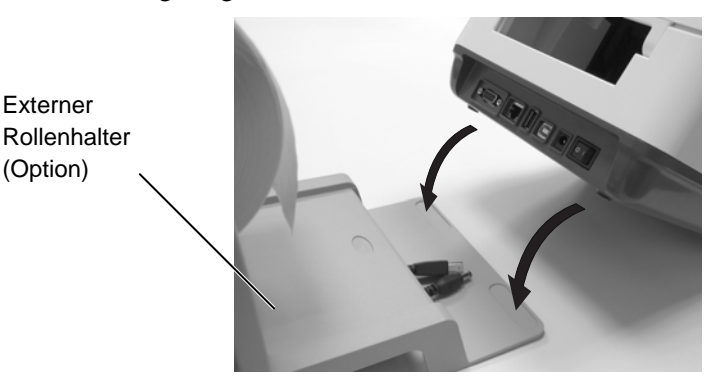

**2.** Führen Sie den Schaft des Papierhalters durch den Kern der Papierrolle.

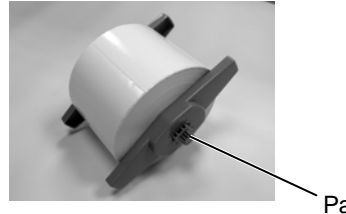

Papierschaft (Option)

- **3.** Legen Sie den Papierhalter nun in die Spalten des externen Rollenhalters.
- **4.** Führen Sie das Material zwischen die hintere Materialführung in den Drucker ein.

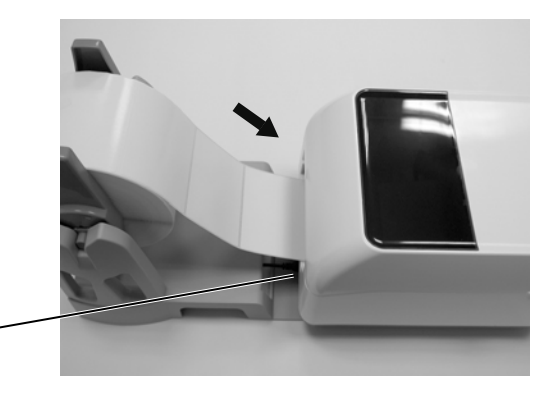

Materialeinlass für Zick-Zack gefaltetes Material

> **5.** Fahren Sie mit dem Materialeinlegen wie auf den vorhergehenden Seiten beschrieben fort.

# **2.8 Einsetzen des**

#### *WARNUNG!*

- *1. Fassen Sie keine beweglichen Teile an. Um zu verhindern, dass Finger, Schmuck oder Kleidung von beweglichen Teilen erfasst werden, darf Etikettenmaterial nur eingelegt werden, wenn der Drucker gestoppt hat.*
- *2. Um Verletzungen vorzubeugen, achten Sie auf Ihre Finger beim Öffnen des Gerätes.*

### *ACHTUNG!*

*Berühren Sie nicht den Druckkopf, wenn der Druckblock geöffnet ist, durch statische Entladungen können Heizelemente beschädigt werden, die Druckqualität kann gemindert werden* 

#### *HINWEIS:*

- *1. Wenn Sie thermodirekt drucken, benutzen Sie bitte kein Farbband.*
- *2. Stellen Sie sicher, dass die beschichtete Seite des Farbbandes zum Papier zeigt. Ist das Farbband innengewickelt, kann nicht gedruckt werden, die Farbe haftet am Druckkopf, er muss gereinigt werden, bei einem Defekt ausgetauscht werden.*
- *3. Das Farbband ist sehr dünn, ziehen Sie nicht zu stark daran. Dies könnte das Farbband strecken oder gar zerreißen.*

**Farbbandes** Für das Thermotransfer Druckverfahren werden Farbbänder benötigt, es stehen Wachs-, Wachs-Harz- und Harz-Farbbänder zur Verfügung. Die Farbbandqualität muss zum Etikettenmaterial passen, um ein gutes Druckergebnis zu erzielen. Das Farbband muss breiter sein als das Etikettenmaterial (mindestens genauso breit), um den Druckkopf vor Reibung zu schützen.

**1.** Vorbereitung des Farbbands

Entfernen Sie die Folie und den Schutzfilm des Farbbands. Es werden zwei paar Farbbandspindeln mitgeliefert. Eines ist für 0,5-inch Farbbandkerndurchmesser und das andere für 1-inch Farbbandkerne. Verwenden Sie die korrekte Größe.

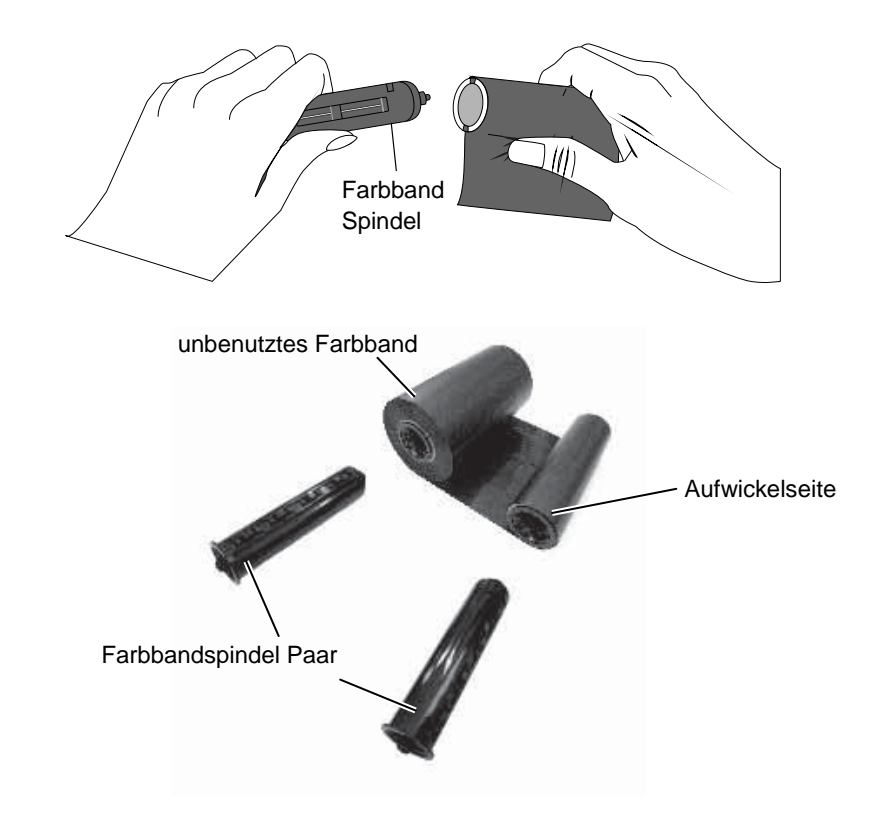

**2.** Heben Sie den Gehäusedeckel in Pfeilrichtung nach oben

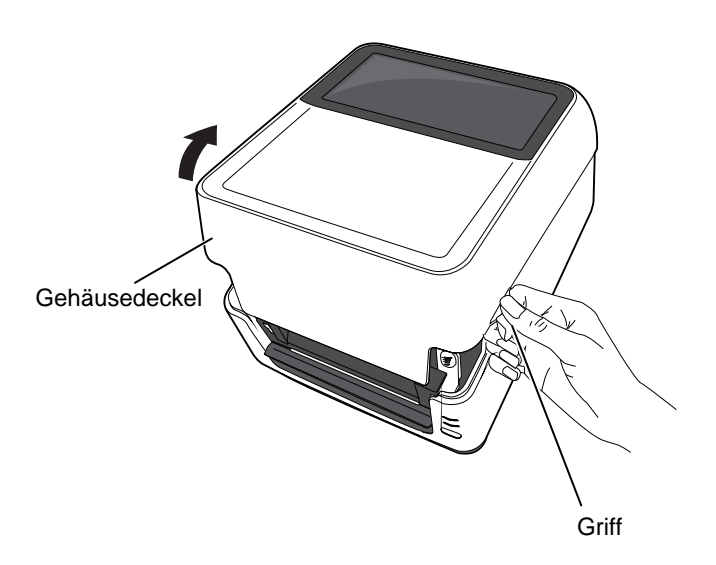

### **2.8 Einsetzen des Farbbandes (Fortsetzung)**

**3.** Betätigen Sie die Druckkopf Entriegelung um den Druckblock zu öffnen.

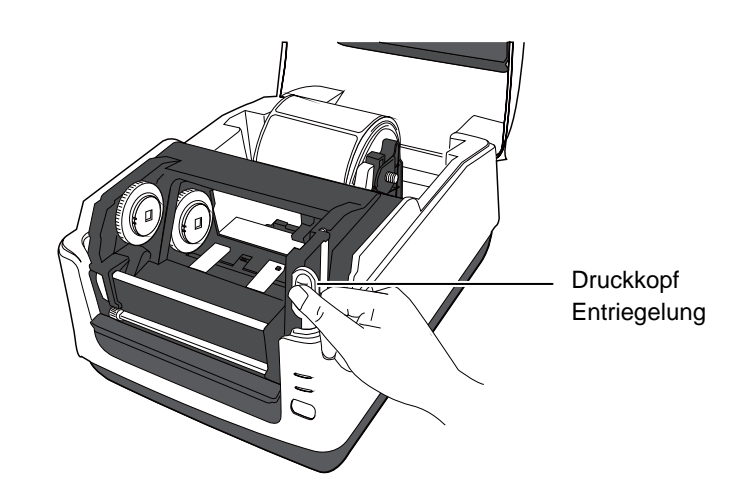

**4.** Heben Sie den Druckblock an, um den Farbband Abwickler zu erreichen.

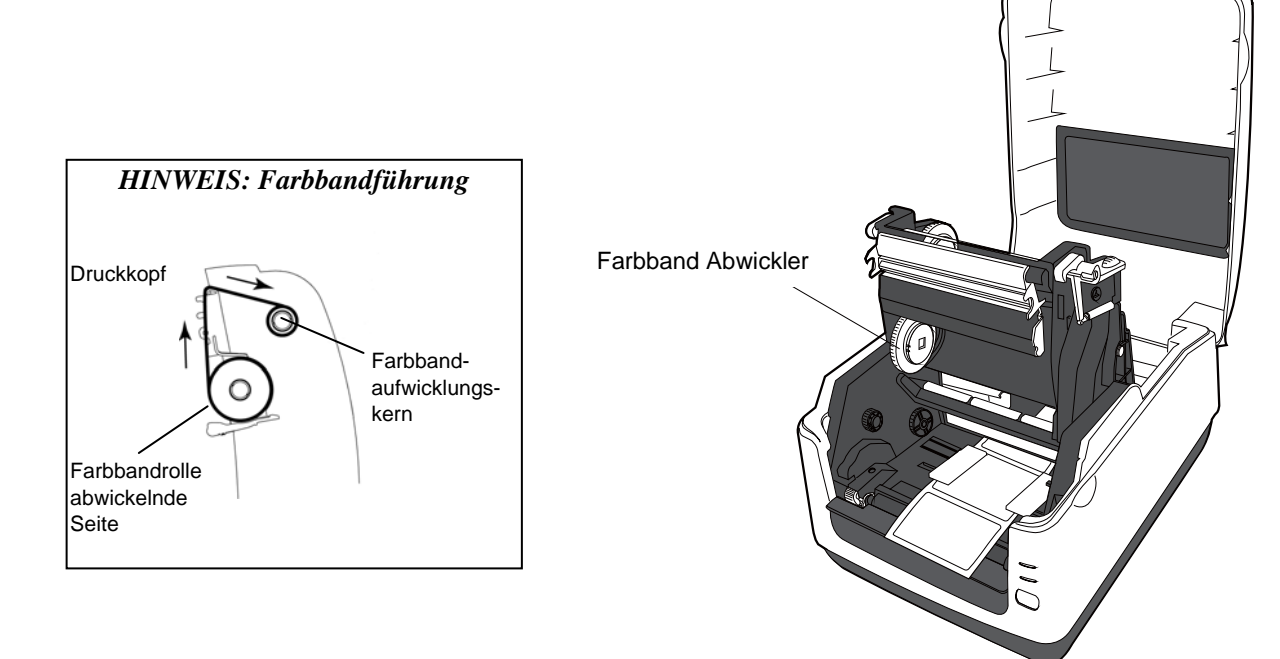

### **2.8 Einsetzen des Farbbandes (Fortsetzung)**

**5.** Setzen Sie die rechteckige Führung der Farbband Spindel links in die rechteckige Öffnung des Farbband Abwicklers und drücken die Spindel nach links. Dann die rechte Seite der Spindel in das Loch auf der rechten Seite einsetzen.

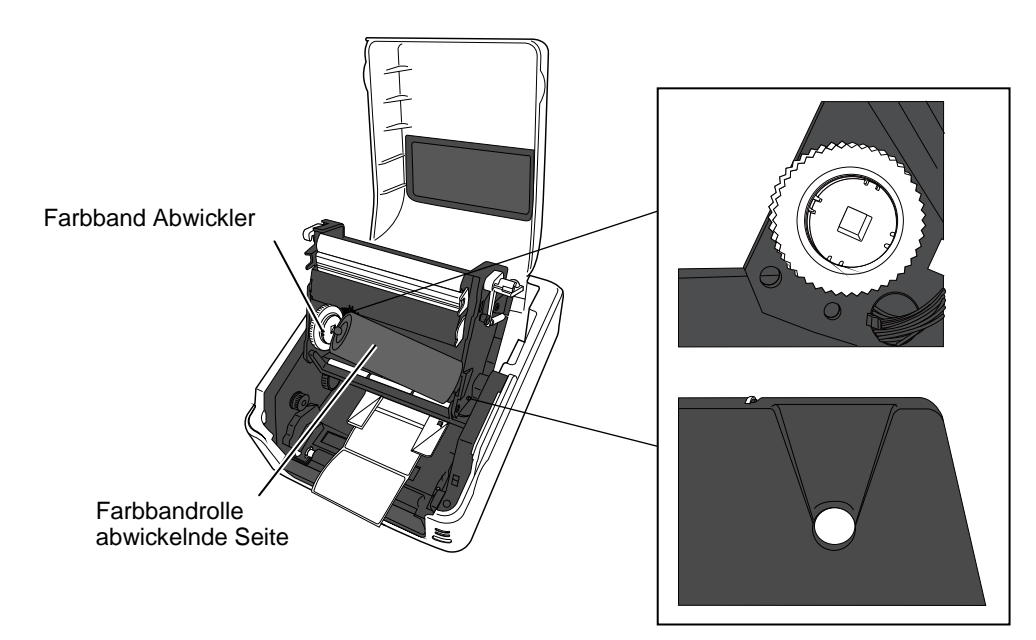

 Um den Farbband Aufwickler zu installieren, setzen Sie die rechteckige Führung der Farbband Spindel links in die rechteckige Öffnung des Farbband Aufwicklers und drücken die Spindel nach links. Dann die rechte Seite der Spindel in das Loch auf der rechten Seite einsetzen.

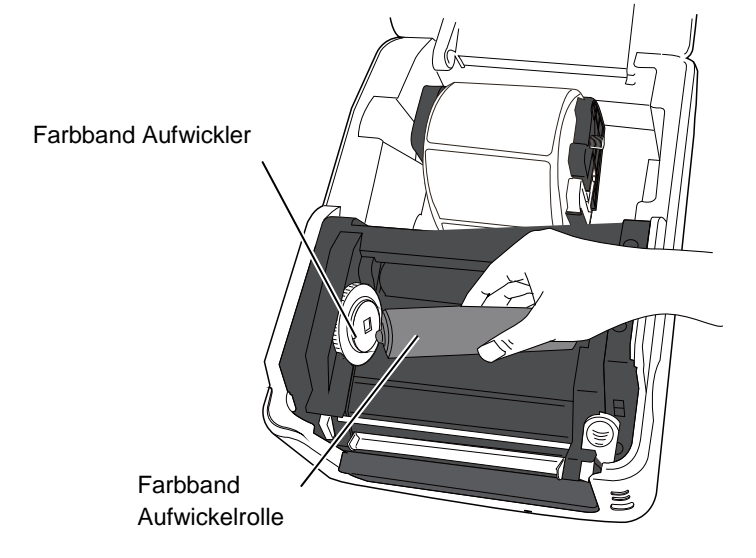

### **2.8 Einsetzen des Farbbandes (Fortsetzung)**

**6.** Schließen Sie den Druckkopfblock durch vorsichtiges herunterdrücken, bis die Druckkopf Entriegelung hörbar einrastet.

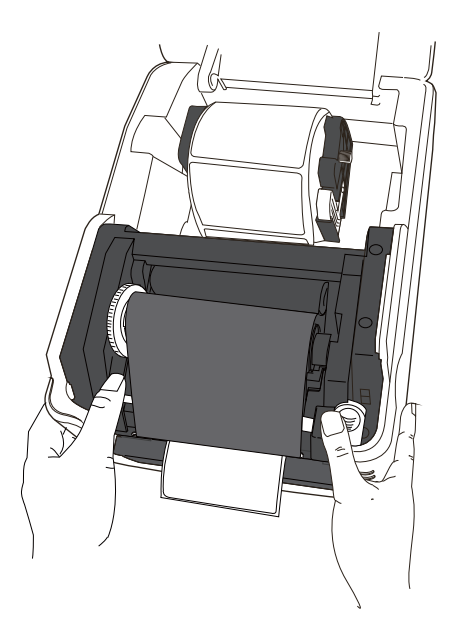

**7.** Drehen Sie den Farbband Aufwickler um das Farbband zu spannen und um Farbbandfalten zu reduzieren.

#### *HINWEIS:*

*Der Farbband Abwickler kann innen- oder außengewickelt sein, der Aufwickler muss außengewickelt sein.* Farbband Aufwickler

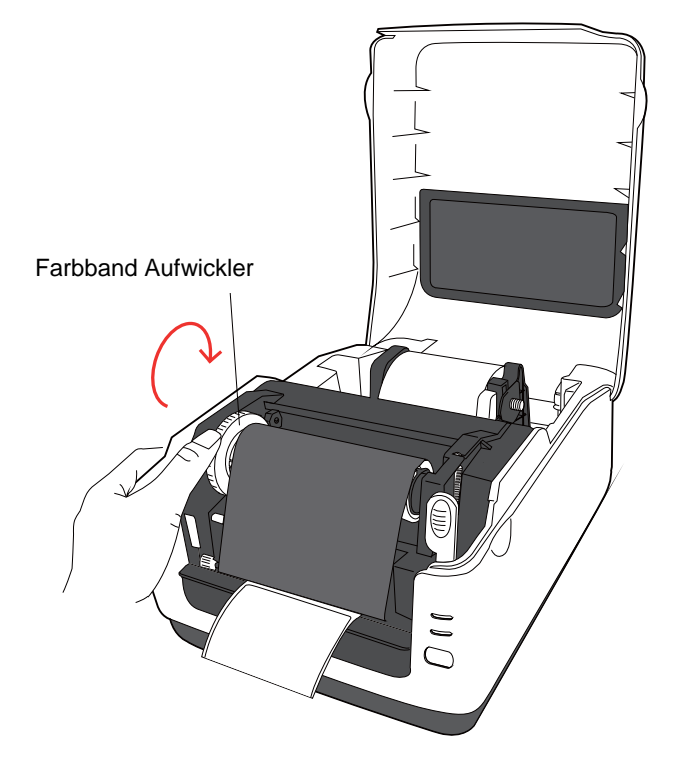

#### **2.9 Sensor Kalibrierung, Testdruck und Dump Mode Utility**

#### **2.9.1 Sensor Kalibrierung**

#### *HINWEIS:*

*Der im letzten Druckjob gewählte Sensor wird gespeichert. Werkseinstellung ist der Durchlichtsensor.* 

Die folgenden Tastenfunktionen werden benötigt, um die Sensoren zu kalibrieren, einen Status Ausdruck zu machen und den Drucker in den Dump Mode zu setzen.

Wenn die Materialart gewechselt wird, muss der Sensor kalibriert werden.

- **1.** Schalten Sie den Drucker aus, stellen Sie sicher dass das Material korrekt eingelegt ist, schließen Sie den Deckel. *Hinweis: Es darf kein vorbedrucktes Material auf dem Sensor liegen, dies könnte die Sensor Funktionalität beeinträchtigen.*
- **2.** Halten Sie die [FEED] Taste gedrückt und schalten den Drucker ein.
- **3.** Die Status LED (LED 1 und LED 2) leuchten in dieser Reihenfolge: Orange  $\rightarrow$  Grün  $\rightarrow$  andere Farben
- **4.** Lassen Sie die [FEED] Taste los, wenn die zu Ihrem verwendeten Sensor passende Farbe erscheint:

Durchleuchtungssensor (Feed Gap / Transmissive) Sensor: LED 1 grün, LED 2 rot.

 Reflektionssensor (Black Mark /Reflective) Sensor: LED 1 grün, LED 2 orange.

- **5.** Drücken Sie die [FEED] Taste erneut. Der Drucker wird das Material vorschieben und den Sensor einmessen.
- **6.** Um zurück in den ONLINE Status zu gelangen, schalten Sie den Drucker AUS und wieder EIN.

#### **2.9.2 Testdruck und Dump Mode**

*Die folgenden Befehle wirken sich nicht auf den Testdruck aus. D, AX, XS, Z2;1, Z2;2 (nur der AY Befehl wird berücksichtigt)* 

- **1.** Schalten Sie den Drucker AUS und legen Material in voller Breite ein (104mm).
- **2.** Halten Sie die [FEED] Taste beim Einschalten des Druckers gedrückt. Die LED 1 und 2 leuchten in der folgenden Reihenfolge auf: Orange  $\rightarrow$  Grün  $\rightarrow$  andere Farben
- **3.** Lassen Sie die [FEED] Taste los, wenn LED 1 orange und LED 2 grün leuchtet.
- **4.** Drücken Sie erneut die [FEED] Taste.
- **5.** Der testdruck erscheint, danach befindet sich der Drucker im DUMP Modus.
- **6.** Um zurück in den ONLINE Status zu gelangen, schalten Sie den Drucker AUS und wieder EIN.

### *HINWEIS* **Testdruck / Diagnostikausdruck** *:*

**B-FV4T-G PRINTER INFO. PROGRAM VERSION 05MAY2014B-FV4 V1.1J**<br> **PPCL VERSION** 28APR2014 V1.0K **TPCL VERSION 28APR2014 V1.0K CG VERSION** 27FEB2014 V1.0 **CG VERSION 27FEB2014 V1.0 CHINESE VERSION** 27FEB2014 V1.0<br> **CODEPAGE VERSION** 27FEB2014 V1.0 **CODEPAGE VERSION 27FEB**<br>BOOT VERSION V1.1C **BOOT VERSION KERNEL FONT VERSION 1.0.03 [PARAMETERS] HW DETECT [0000000000000000] TONE ADJUST(T) [-03] TONE ADJUST(D) [+00] FEED ADJUST [+0.0mm] CUT ADJUST [+0.0mm] BACKFEED ADJUST [+0.0mm] X-COORD. ADJUST [+0.0mm] CODEPAGE [PC-850] ZERO SLASH [0] FEED KEY** [FEED]<br>EURO CODE [B0] **EURO CODE CONTROL CODE [AUTO]**<br> **MAXI CODE SPEC.** [TYPE 1] **MAXI CODE SPEC. SENSOR SELECT [Transmissive] PRINT SPEED [5ips]**  FORWARD WAIT **[ON] AUTO CALIB. [OFF] MULTI LABEL [OFF] AUTO THP CHK [OFF]**<br> **BASIC** [OFF]  $[OFF]$ **Reserved item1 Reserved item1 FLASH ROM [16MB]**<br>SDRAM **[32MB]** [32MB]<br>[00000000001] USB SERIAL NUM. **[INFORMATION] INFORMATION [B-FV4T-GS12-QM-R] [2303A000006] TOTAL FEED1** [0.00km]<br> **TOTAL FEED2** [00000cm] TOTAL FEED2  **[0000.0inch] TOTAL PRINT [0.00km] TOTAL CUT [0] [RS-232C] BAUD RATE [9600] BIT [8] STOP BIT [1]**  PARITY [None]<br>FLOW [XON/X [XON/XOFF]

2.9 Sensor Kalibrierung, Testdruck und Dump Mode Utility

#### **2.9.2 Testdruck und Dump Mode (Fortsetzung)**

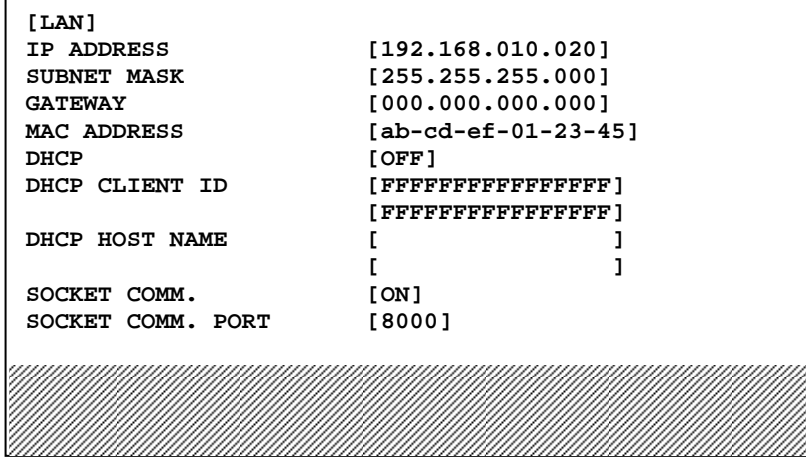

Der Testdruck ist je nach Emulationsmodus unterschiedlich. Das folgende Beispiel ist für den TPCL Modus.

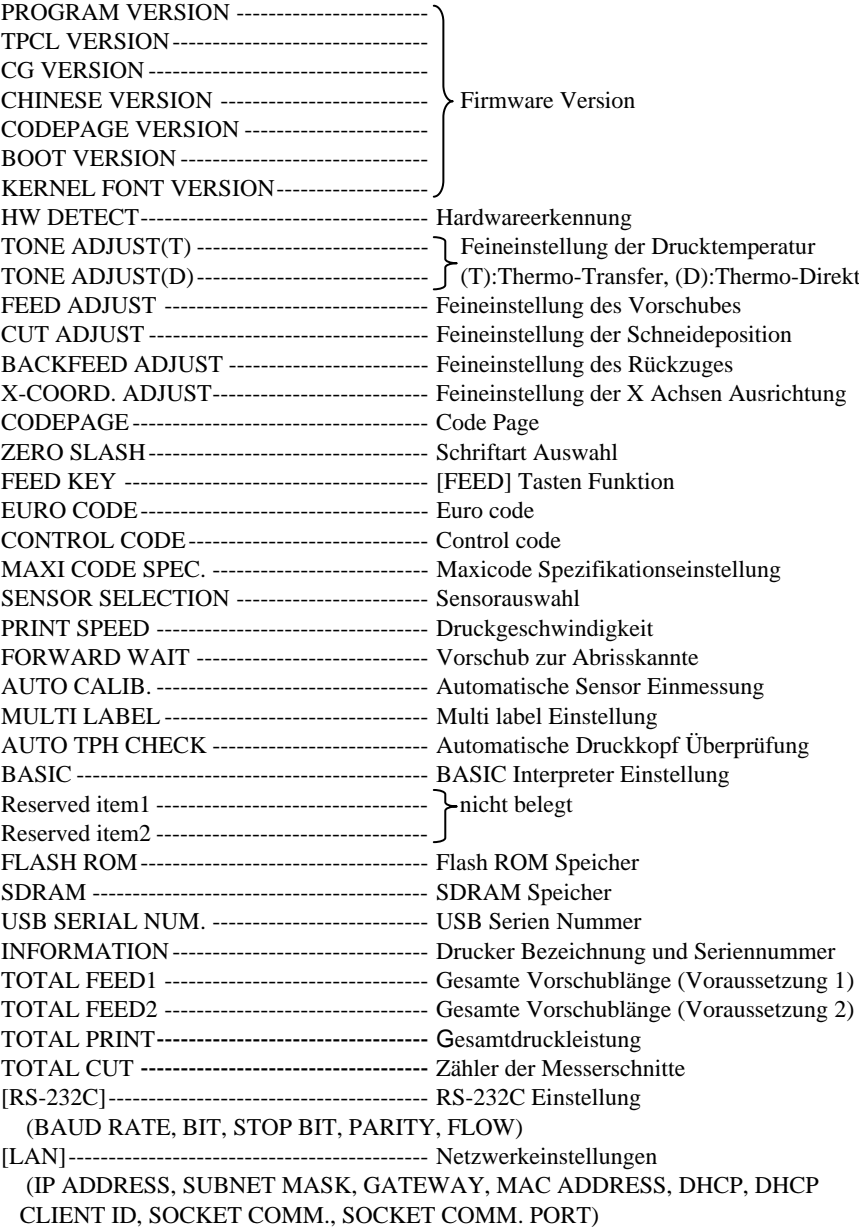

### **3. WARTUNG**

#### *WARNUNG!*

- *1. Schalten Sie das Gerät zur Wartung immer aus. Nichtbeachtung kann einen Stromschlag zur Folge haben.*
- *2. Um Verletzungen vorzubeugen, achten Sie auf Ihre Finger beim Öffnen des Gerätes.*
- *3. Vorsicht beim Umgang mit dem Druckkopf, dieser kann sehr heiss werden. Lassen Sie ihn erst abkühlen.*
- *4. Schütten Sie niemals Wasser in oder auf den Drucker.*

### **3.1 Reinigen**

#### **3.1.1 Druckkopf**

#### *ACHTUNG!*

- *1. Verwenden Sie zum Reinigen des Druckkopfes und der Walzen niemals harte oder scharfe Gegenstände, da diese zu Beschädigungen führen können.*
- *2. Verwenden Sie keine flüchtigen Lösungsmittel einschließlich Verdünner oder Benzin, da diese das Gerät angreifen können.*
- *3. Berühren Sie niemals den Druckkopf mit den Fingern, da es zu einem elektrischen Schock kommen kann.*

#### *HINWEIS:*

*Druckkopfreiniger können bei einem autorisierten TOSHIBA TEC Fachhändler bezogen werden.* 

Dieses Kapitel beschreibt die Vorgehensweise bei einer Routinewartung. Durch eine regelmäßige Wartung können Sie dazu beitragen, die hohe Qualität und Leistung ihres Drucker zu erhalten. Bei hohem Durchsatz sollte dies täglich geschehen, bei einem geringen Durchsatz wöchentlich.

Um die hohe Druckqualität zu erhalten, sollten Sie den Drucker regelmäßig reinigen. Mindestens beim Materialrollen- oder Farbbandwechsel sollte eine Reinigung des Druckers erfolgen.

- **1.** Schalten Sie das Gerät AUS.
- **2.** Öffnen Sie den Gehäusedeckel und Farbband Abdeckung.
- **3.** Entfernen Sie das Farbband.
- **4.** Reinigen Sie den Druckkopf nur mit einem speziellen Druckkopfreiniger oder einem weichen leicht mit Ethanol getränktem Baumwolltuch.

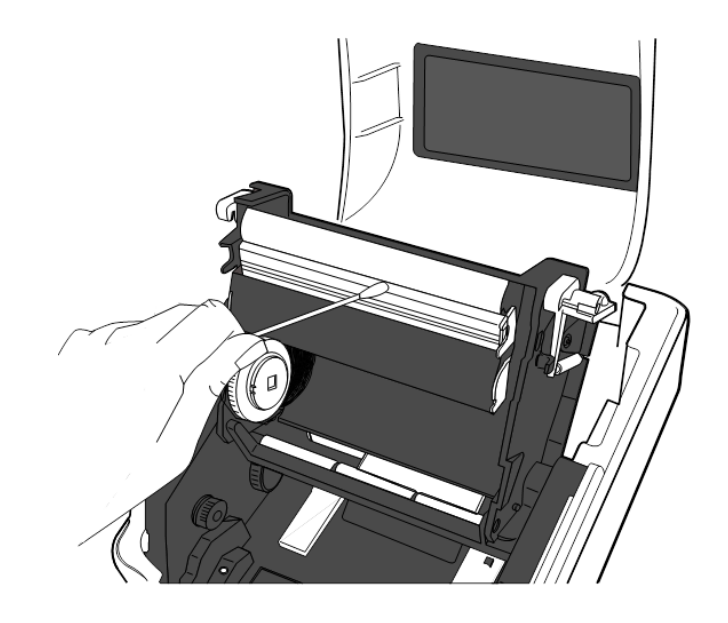

### **3.1.2 Sensoren**

- **1.** Reinigen Sie die Sensoren mit einem weichen Tuch oder mit einem weichen, leicht in Ethyl-Alkohol getränkten Tuch.
- **2.** Um Staub oder Papier Rückstände zu entfernen, wischen Sie mit einem weichen trockenen Tuch über die Sensoren.

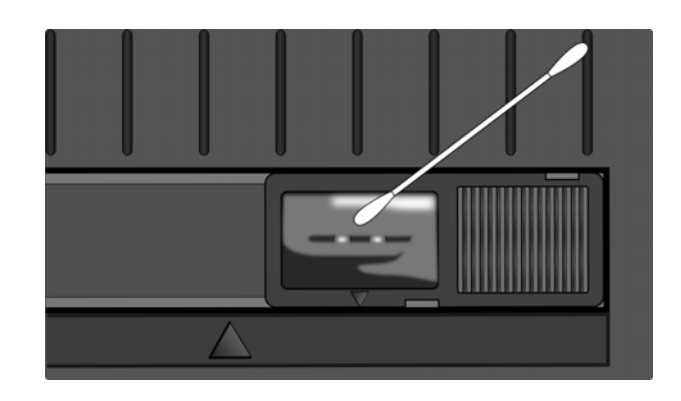

#### **3.1.3 Walzen**

Reinigen Sie die Walze mit einem weichen, leicht in Ethyl-Alkohol getränkten Tuch.

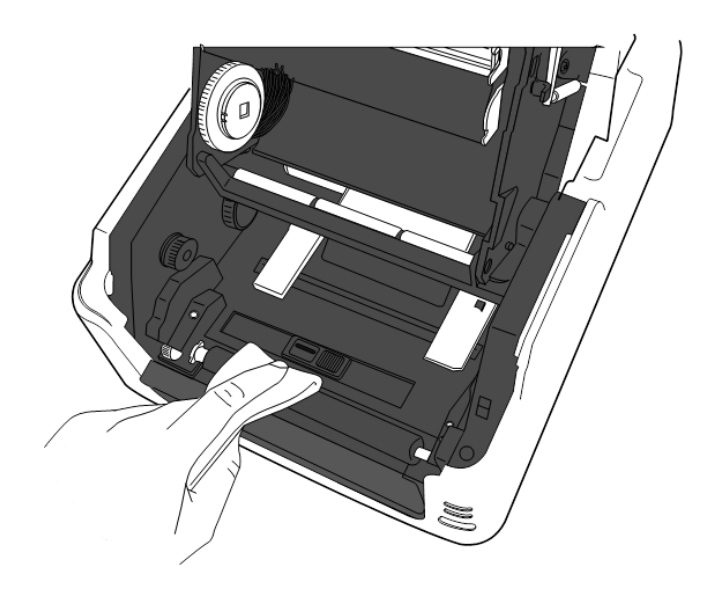

**3.1.4Papierzuführung** Reinigen Sie die Papierzuführung ebenfalls mit einem trockenen, weichen Tuch. Schmutz entfernen Sie bitte mit einem leicht in Alkohol getränktem Tuch.

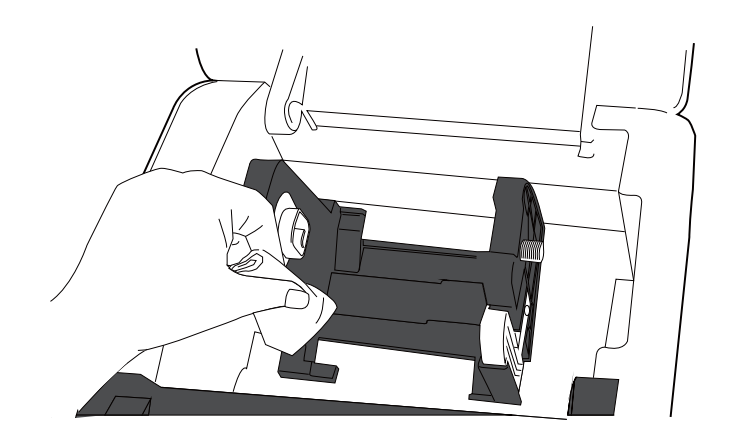

### **3.2 Lagerung und Handhabung des Materials/Farbband**

#### *ACHTUNG!*

*Lesen Sie aufmerksam die Materialspezifikationen. Benutzen Sie nur den Spezifikationen entsprechenden Farbbänder. Nicht spezifizierte Materialien oder Farbbänder können die Lebensdauer des Druckkopfes verkürzen. Gehen Sie sorgfältig mit Material und Farbband um.* 

- Lagern Sie das Material und das Farbband nie länger als vom Hersteller angegeben.
- Lagern Sie das Material auf der flachen Seite stehend.
- Lagern Sie das Material in Plastikbeuteln, um es vor Staub zu schützen.
- Lagern Sie das Material und die Farbbänder an einem kühlen, trockenen Ort. Vermeiden Sie Orte mit direkter Sonneneinstrahlung, hohen Temperaturen, Staub oder Gas.
- Thermodirekt Papier darf folgende Mengen der Bestandteile nicht überschreiten:  $Ca^{2+}$ , K<sup>+</sup>, Na<sup>+</sup> 800 ppm, und Cl<sup>-</sup> 600 ppm.
- Einige Chemikalien, die bei vorgedruckten Etiketten werden, können die Lebensdauer des Druckkopfes verkürzen. Verwenden Sie keine vorgedruckten Etiketten die Kalzium (CaCO<sub>3</sub>) und Koolin (Al<sub>2</sub>O<sub>3</sub>,  $2SiO<sub>2</sub>, 2H<sub>2</sub>O$ ) enthalten.

Für nähere Informationen fragen Sie Ihren lokalen Fachhändler.

## **4. FEHLERBEHEBUNG**

#### *WARNUNG!*

*Wenn mit den nachfolgenden beschriebenen Maßnahmen ein Fehler nicht beseitigt werden kann, so schalten Sie bitte den Drucker aus, ziehen den Netzstecker und verständigen Ihren TOSHIBA TEC Fachhändler.* 

### **4.1 Ursachen**

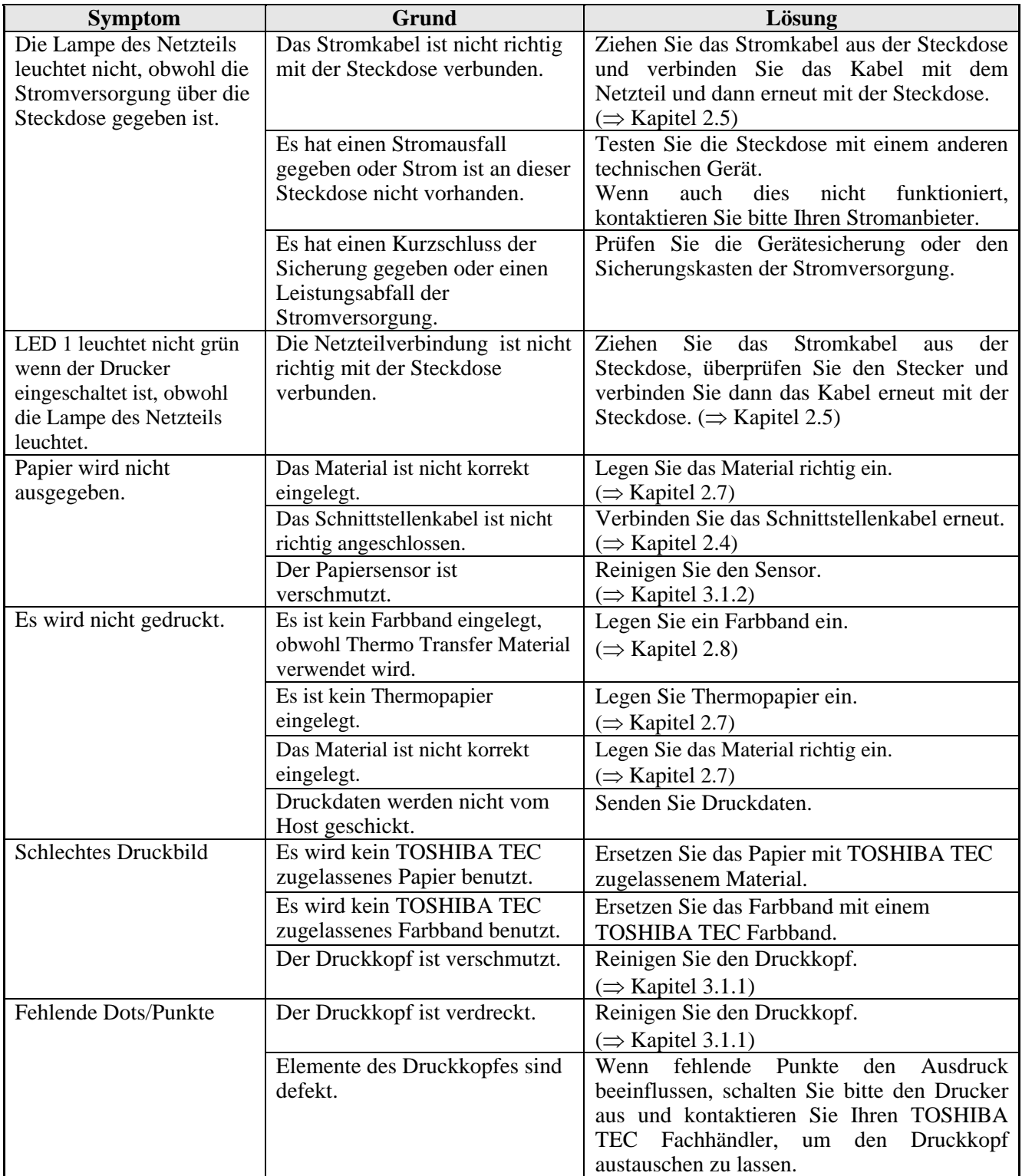

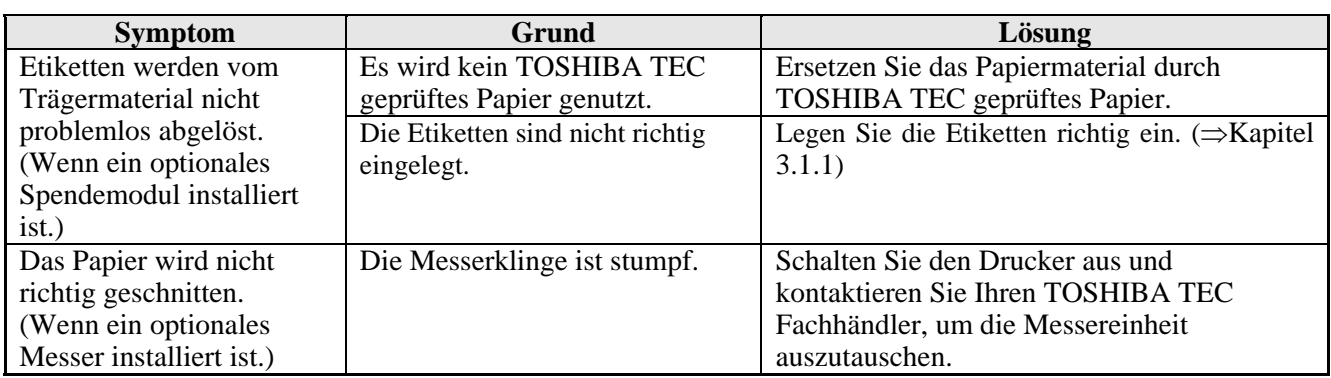

### **4.2 Status LED**

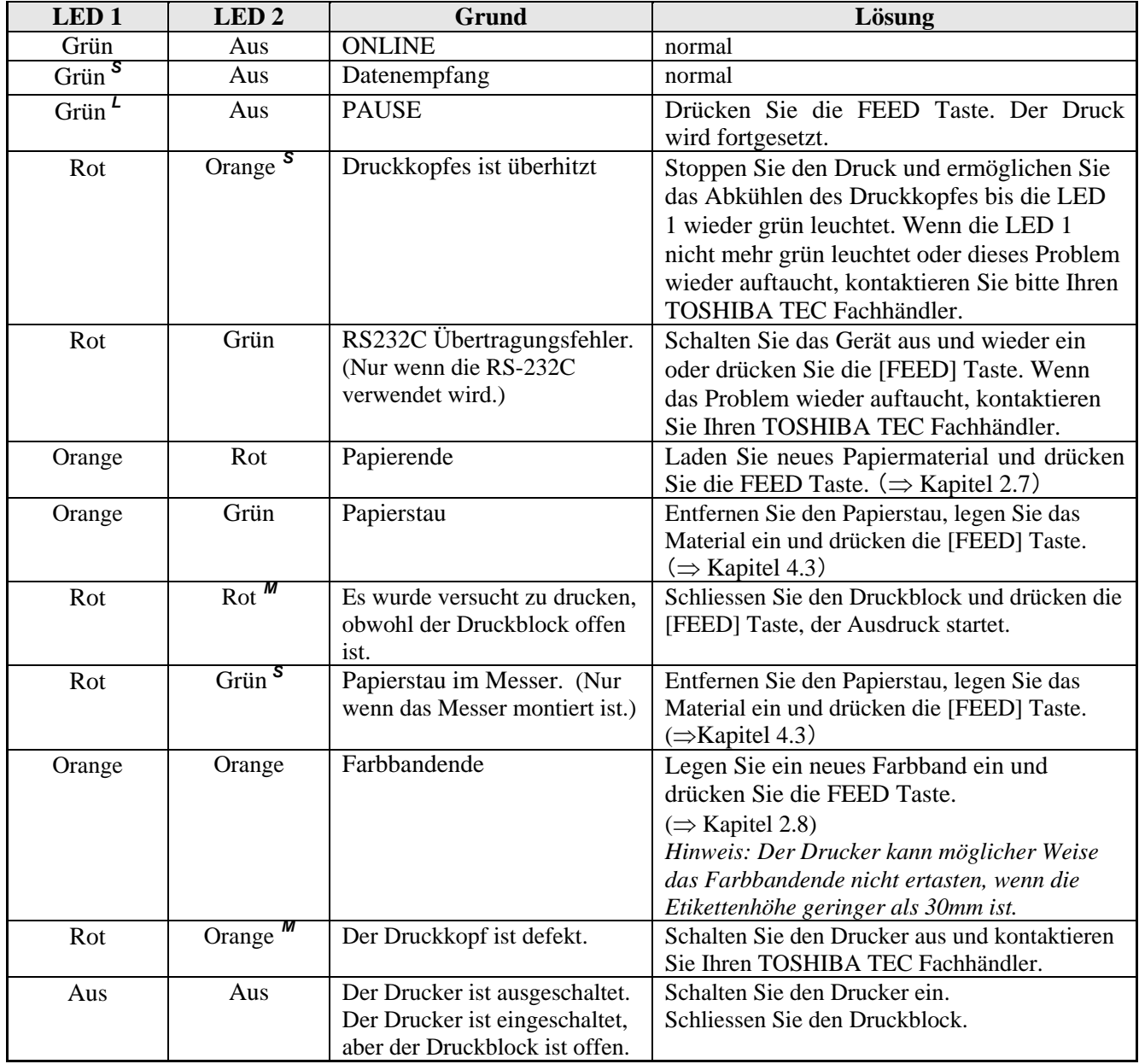

#### **Blinkgeschwindigkeit der LED**

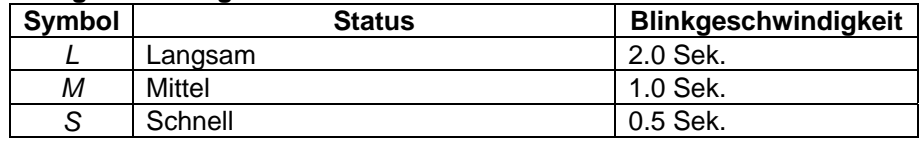

### **4.3 Behebung eines Papierstaus**

Dieser Absatz beschreibt detailliert, wie ein Materialstau behoben werden kann.

#### A ACHTUNG!

֦

*Benutzen Sie keine Hilfsmittel, die den Druckkopf beschädigen können.* 

- **1.** Drucker ausschalten.
- **2.** Öffnen Sie den Deckel und den Druckblock.
- **3.** Entfernen Sie das Etikettenmaterial und das Farbband.
- **4.** Entfernen Sie Materialreste aus dem Drucker, verwenden Sie dabei nie scharfe Gegenstände um den Drucker nicht zu beschädigen.

 Falls der Papierstau innerhalb des Messers erfolgt ist, folgen Sie den nächsten Schritten und entfernen das gestaute Material.

- 1) Drucker ausschalten.
- 2) Kippen Sie den Drucker auf die linke Seite.
- 3) Entfernen Sie das gestaute Material durch drehen des Messer Motors mit Hilfe eines Kreuzschlitzschraubendreher.

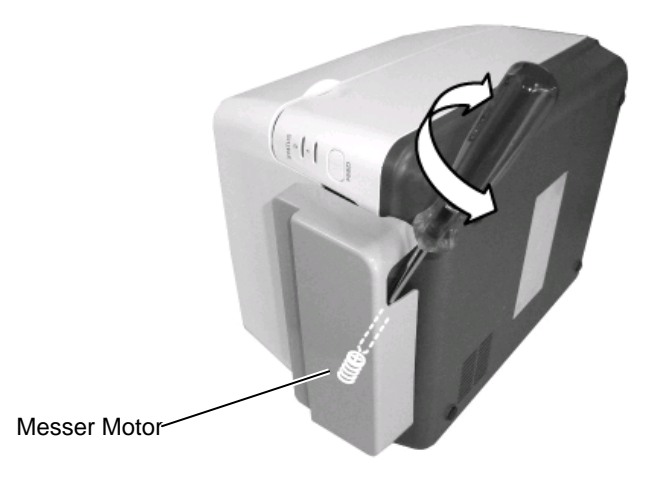

- **5.** Säubern Sie den Druckkopf und die Walzen, entfernen Sie weitere Verschmutzungen.
- **6.** Legen Sie das Material und das Farbband erneut ein und schließen den Druckblock.

## **ANHANG 1 SPEZIFIKATIONEN**

Anhang 1 beschreibt die Drucker- und Materialspezifikationen des B-FV4T Druckers.

### **A1.1 Drucker**

Der Drucker hat folgende Spezifikationen.

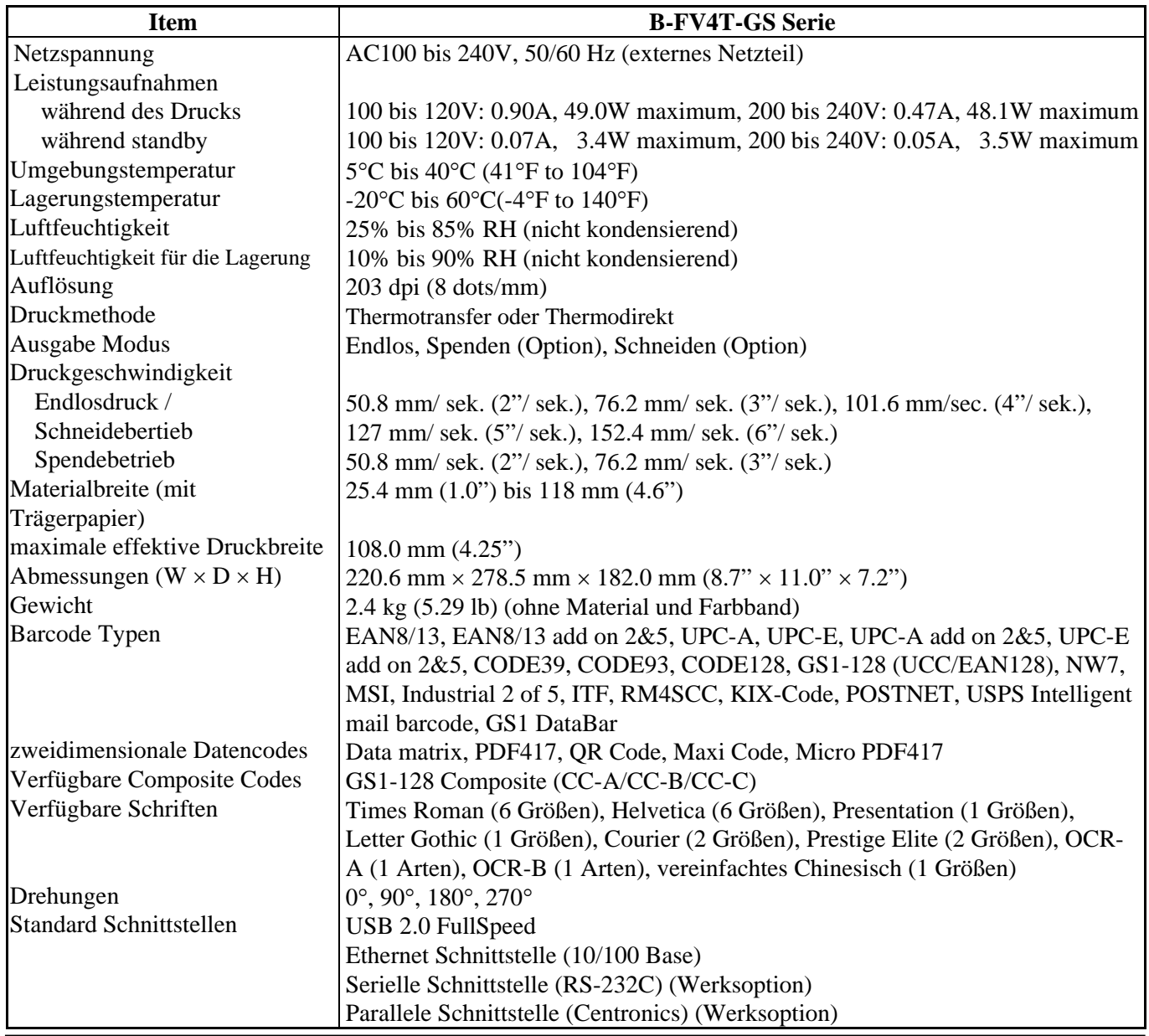

#### *HINWEIS:*

*Data Matrix*TM *is a trademark of International Data Matrix Inc., U.S.* 

- *PDF417*TM *is a trademark of Symbol Technologies Inc., US.*
- *QR Code is a trademark of DENSO CORPORATION.*
- *Maxi Code is a trademark of United Parcel Service of America, Inc., U.S.*

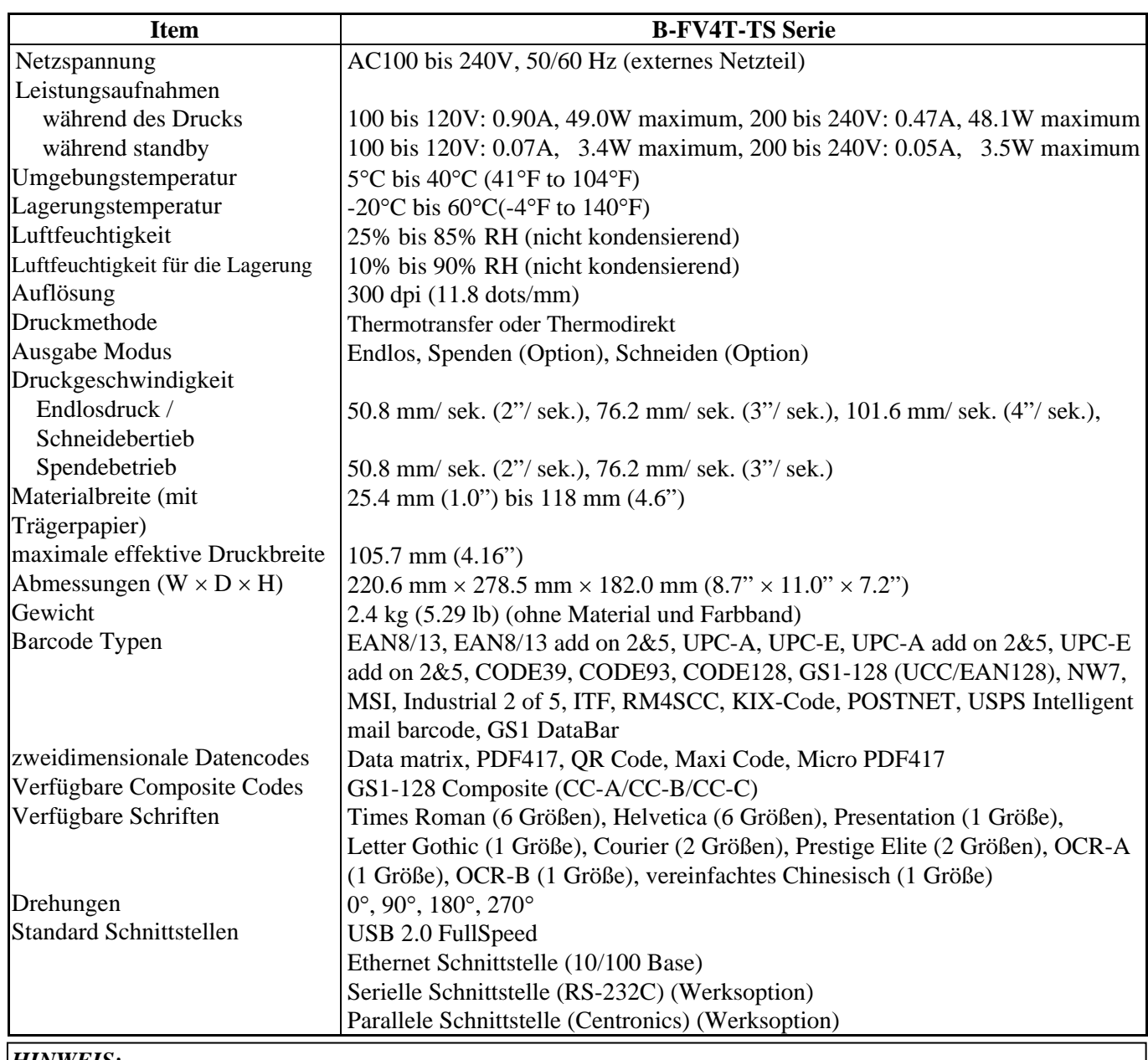

*HINWEIS:* 

*Data Matrix*TM *is a trademark of International Data Matrix Inc., U.S.* 

*PDF417*TM *is a trademark of Symbol Technologies Inc., US.* 

*QR Code is a trademark of DENSO CORPORATION.* 

*Maxi Code is a trademark of United Parcel Service of America, Inc., U.S.*

### **A1.2 Optionen**

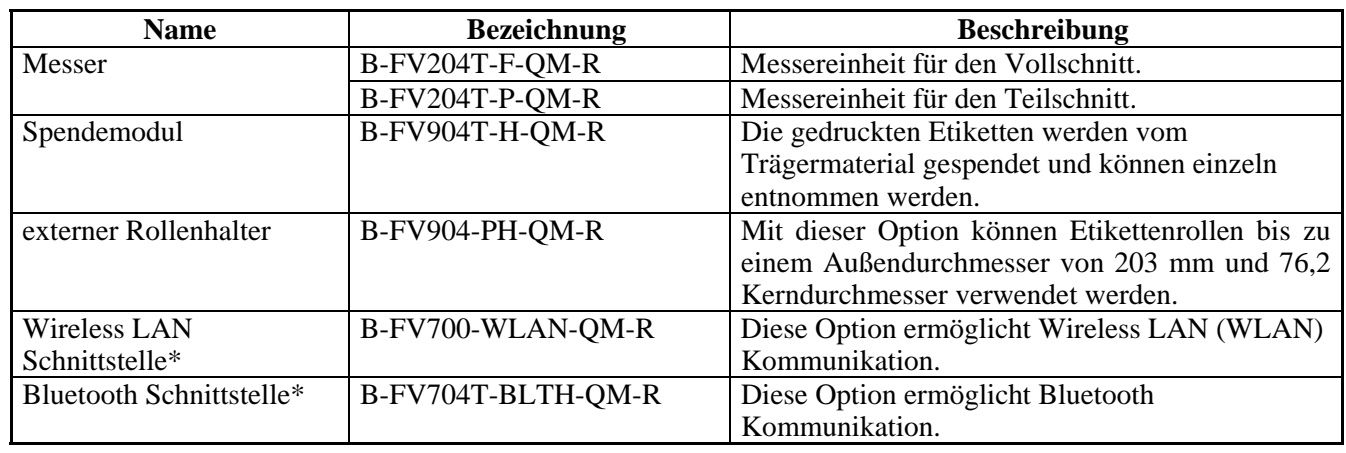

\**Optionen zur Zeit noch nicht verfügbar*

#### *HINWEIS:*

*Die aufgeführten Optionen sind bei Ihrem TOSHIBA TEC Fachhändler erhältlich.* 

### **A1.3 Material**

Verwenden Sie nur von TOSHIBA TEC zugelassene Materialien. Für andere Materialien können wir keine Garantie übernehmen.

#### **A1.3.1 Material Arten**

Die folgende Zeichnung und Tabelle zeigen die spezifizierten Abmessungen.

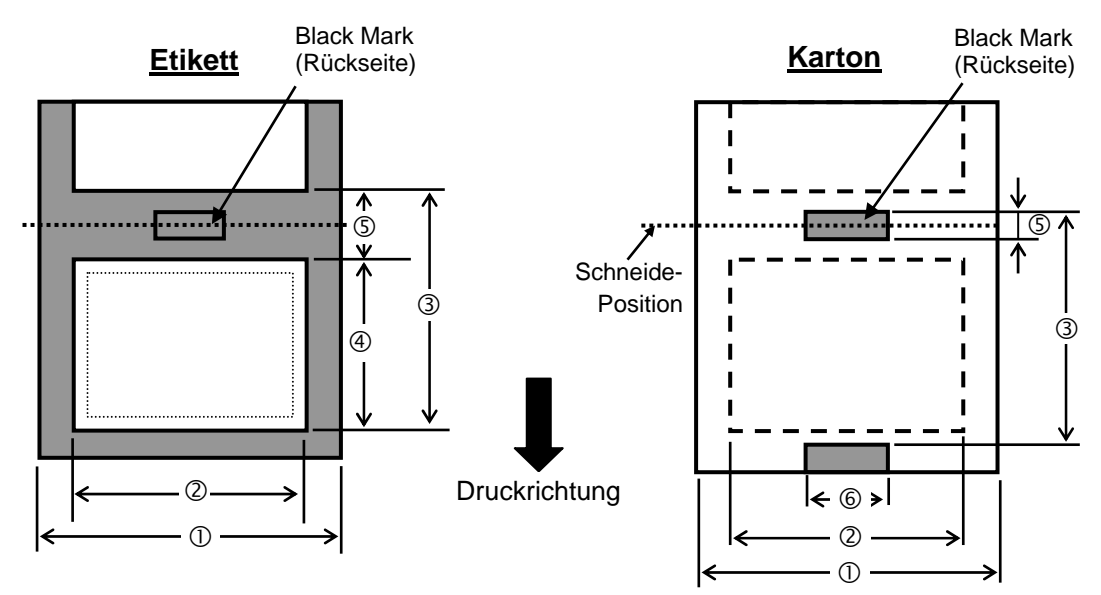

### **A1.3.1 Material Arten (Fortsetzung)**

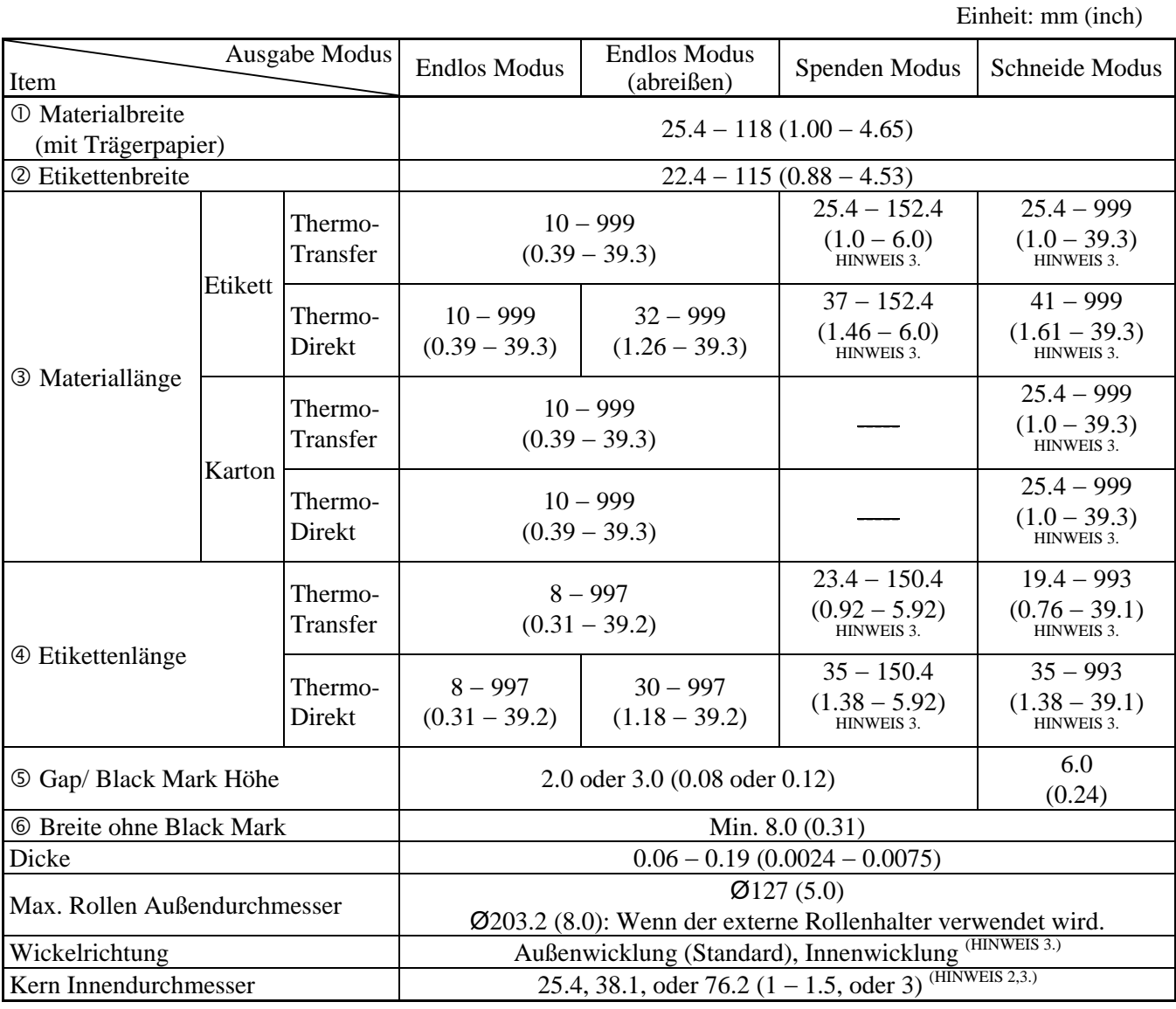

#### *HINWEIS:*

*1. Benutzen Sie nur spezifiziertes Material um eine hohe Druckqualität zu erzielen.* 

*2. Wenn eine Etikettenrolle mit 76,2-mm Innendurchmesser verwendet wird, ist der 76,2-mm Rollenhalter zu verwenden, der dem externen Rollenhalter beiliegt.* 

*3. Bei der Verwendung von innengewickeltem Material, sind die Spezifikationen wie folgt:*

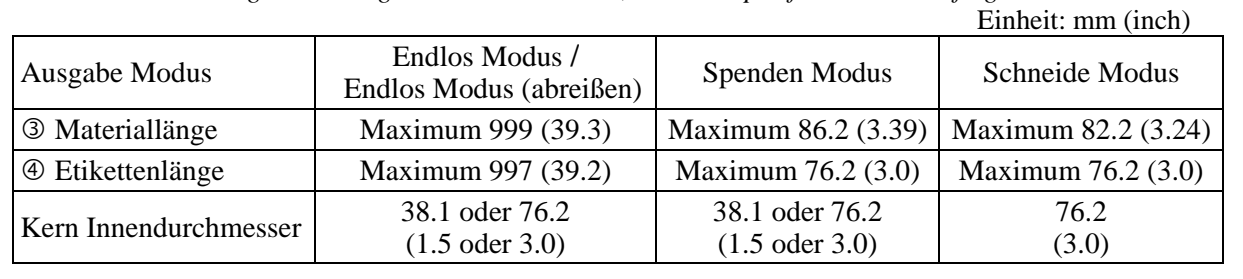

#### **A1.3.2 Erkennungsbereich des Durchleuchtungssensors**

Der Durchleuchtungssensor ist feststehend 6,35 mm rechts von der Mitte der Papierführung positioniert. Der Durchleuchtungssensor erkennt die Lücke zwischen den Etiketten, wie unten skizziert.

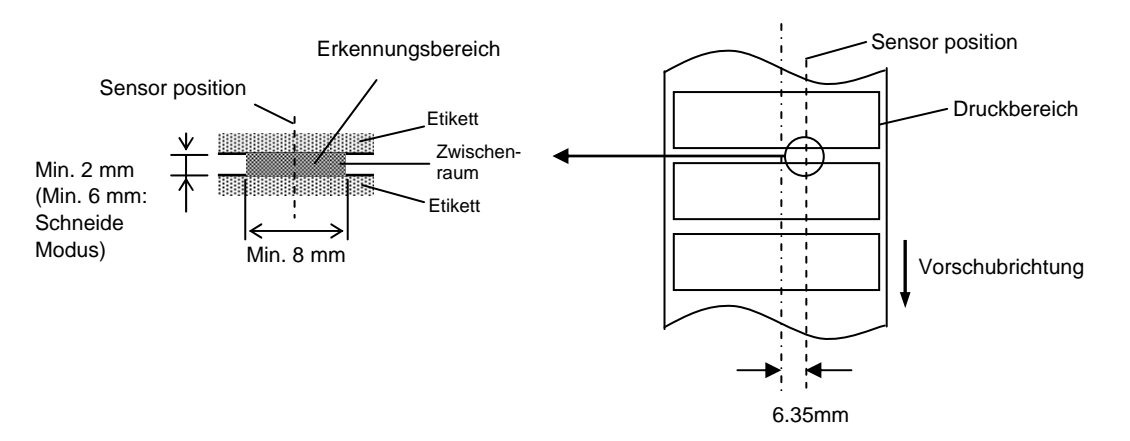

#### **A1.3.3 Einstellbereich des Reflexionssensors**

Der Black Mark Sensor / Reflexionssensor ist über die volle Breite verstellbar. Der Reflexionsfaktor der Black Mark sollte 10% oder weniger betragen bei einer Wellenlänge von 950 nm. Der Reflexionssensor sollte mittig auf die Black Mark positioniert werden.

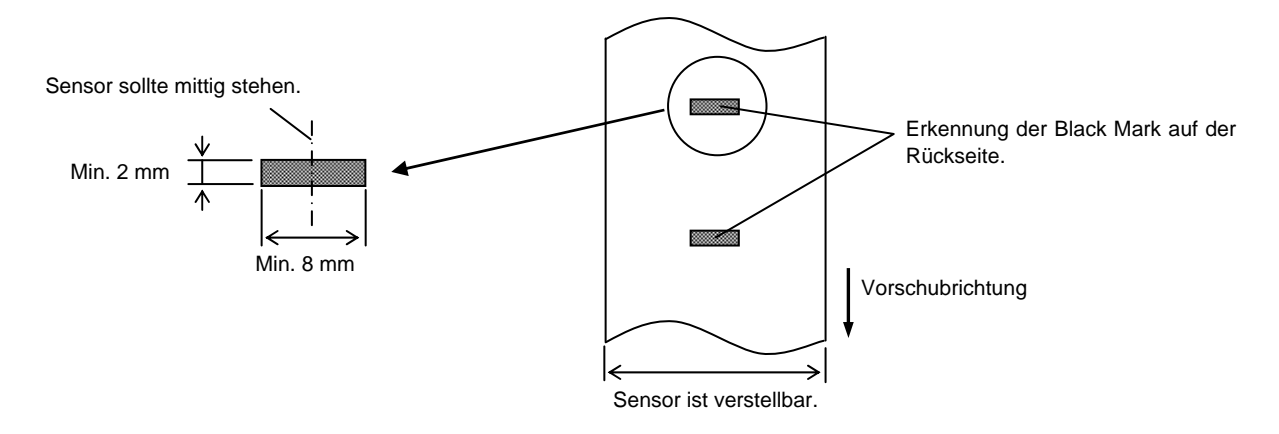

#### **A1.3.4 Effektiver Druckbereich**

(für TS Modell)

Die Zeichnung erläutert den Zusammenhang zwischen Druckbreite und Materialbreite. (für GS Modell)

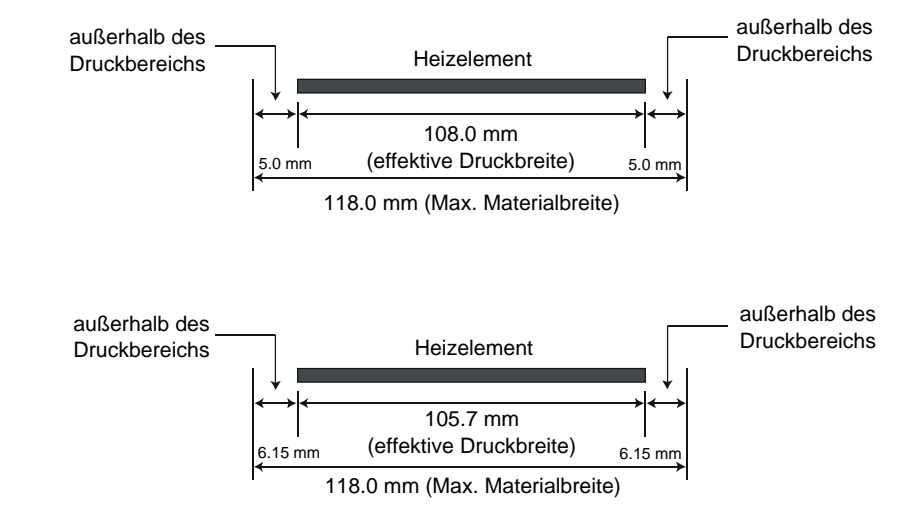

Die Zeichnung stellt die effektive Druckbreite auf dem Material dar.

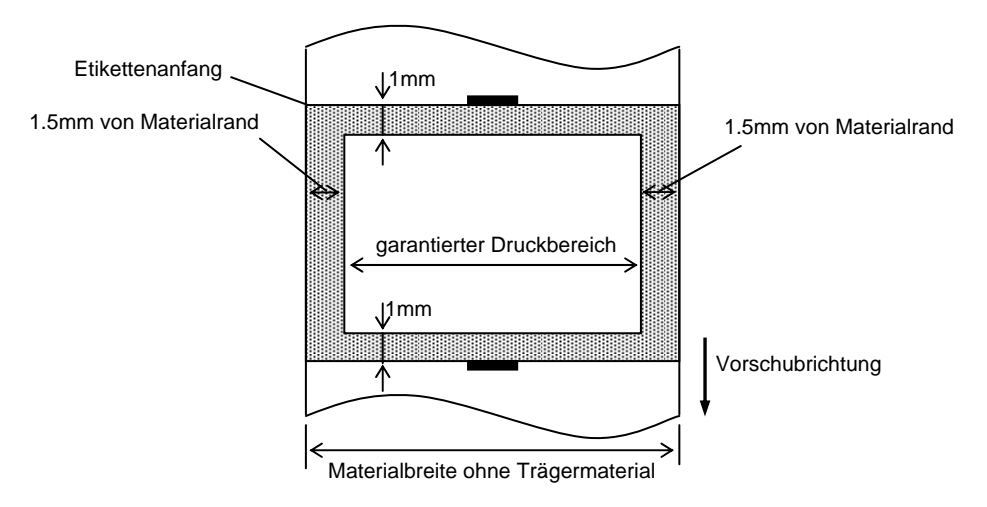

#### *HINWEIS:*

- *1. Bedrucken Sie nicht einen Rand von 1.5 mm an den Materialseiten (grauer Rahmen). Dabei kann es zu Farbbandfalten und einem schlechteren Druckbild kommen.*
- *2. Positionieren Sie das Material zentriert unter dem Druckkopf.*
- *3. Die Druckqualität wird nicht für den Bereich 3mm von der Druckkopf-Stop Position garantiert (einschließlich 1mm slow-up Bereich).*
- *4. Der durchschnittliche Schwärzungsgrad sollte nicht 15 % überschreiten. Im Barcodebereich sollte der Schwärzungsgrad nicht über 30 % liegen.*
- *5. Die Linienbreite sollte zwischen 3 und 12 Dot liegen.*

### **A1.4 Farbband**

Verwenden Sie bitte nur von TOSHIBA TEC freigegebene Farbbänder.

Für andere Farbbänder können wir keine Garantie übernehmen, sie können den Druckkopf sogar beschädigen.

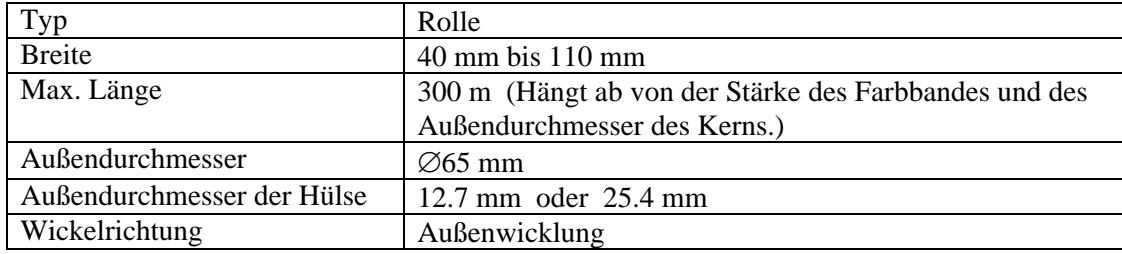

#### *HINWEIS:*

- *1. Benutzen Sie nur von TOSHIBA TEC freigegebene Farbbänder.*
- *2. Ein zu großer Unterschied zwischen Farbbandbreite und Material kann Farbbandfalten hervorrufen. Um Farbbandfalten vorzubeugen, benutzen sie eine angegebene Kombination. Benutzen Sie nie ein schmaleres Farbband als Material.*
- *3. Beim Entsorgen der Farbbänder folgen Sie den lokalen Bestimmungen.*

## **ANHANG 2 KABELBELEGUNG**

#### ■ Datenkabel

Um elektrische Störeinflüsse auszuschließen, sollte das Datenkabel folgendermaßen aussehen:

- Vollkommen abgeschirmt und mit einem Metallstecker versehen.
- So kurz wie möglich.
- Es sollte nicht mit dem Netzkabel zusammengebunden werden.
- Es darf keine Verbindung zum Netzkabel aufweisen.

#### **RS-232C Kabelbelegung (nur für Drucker mit serieller Schnittstelle)**

 Das serielle Kabel wird benötigt, um den Drucker mit dem PC zu verbinden und sollte folgendermaßen aussehen (9 Pin oder 25 Pin):

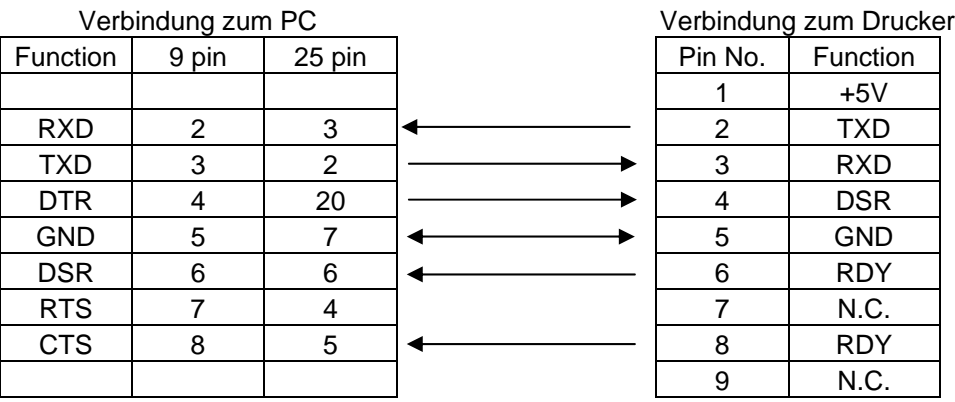

*HINWEIS:* 

*Benutzen Sie ein RS-232C Kabel mit Inch Sicherungs-Schrauben am Stecker.* 

## **GLOSSARE**

#### **Auflösung**

Die Anzahl der Details, in die die Abbildung aufgeteilt werden kann. Die kleinste Einheit wird Pixel genannt. Wird die Auflösung größer so steigt die Anzahl der kleinsten Elemente, was zu einer größeren Detailtreue führt.

#### **Barcode**

Ein Code bei dem die verschlüsselten Zeichen und Zahlen durch verschieden breite schwarze Streifen dargestellt werden. Barcodes werden in vielfältiger Weise verwendet: Produktion, Krankenhaus, Büchereien, Handel, Transport, Lager, etc. Das lesen eines Barcodes ist schnell, zuverlässig und eine Fehler unanfällige Möglichkeit, Daten einzugeben.

#### **Black Mark**

Anhand dieser schwarzen Markierung kann der Drucker den Etikettenanfang genau positionieren.

#### **Black Mark Sensor**

Ein Durchleuchtungssensor, der den Unterschied zwischen einem schwarzen Balken und dem Etikettenmaterial erkennt, um das Material genau zu positionieren.

#### **DPI**

Dot Per Inch Diese Einheit gibt die Auflösung wieder.

#### **Druckertreiber**

Ein Software Programm, daß die Druckdaten der Applikation in ein für den Drucker verständliches Format bringt.

#### **Druckgeschwindigkeit**

Geschwindigkeit mit der ein Drucker das Material bedruckt, angegeben in Inch pro Sekunde

#### **Durchleuchtungssensor**

Ein Durchleuchtungssensor erkennt den Lichtdurchlässigkeitsgrat des Trägermaterials und des Etiketts, um den Etikettenanfang genau zu positionieren..

#### **Endlos Modus**

Ausgabemodus der solange Material bedruckt, bis die vorgegebene Anzahl erreicht ist.

#### **Etikett**

Aufkleber; Material mit selbstklebender Unterseite.

#### **Farbband**

Eine Folie mit fester Tinte, die dafür benutzt wird eine Darstellung auf einem Material aufzubringen. Die Wärme des Druckkopfes lässt die Tinte auf das Material abschmelzen.

#### **Fed gap Sensor**

Siehe Durchleuchtungssensor.

#### **Gap**

Etikettenzwischenraum

#### **Heizelement**

Der Druckkopf besteht aus einer Reihen von kleinen Heizelementen, die sich in das Thermomaterial einbrennen oder die Farbbandtinte auf das Material abschmelzen.

#### **IPS**

Inch per second Einheit der Druckgeschwindigkeit.

#### **Material**

Material auf welchem die Daten gedruckt werden sollen, z.B. Etiketten, Karton, perforiertes Papier oder auch Leporello gefaltetes Papier

#### **Schneide Modus**

Ausgabe Modus mit installiertem Messer, welches die bedruckten Etiketten von der Materialrolle abtrennt. Über die Steuersequenzen des Druckers kann definiert werden, wann oder nach wie vielen Etiketten geschnitten werden soll.

#### **Schriftart**

Ein vollständiger alphanumerischer Zeichensatz in einer Darstellungsform, z.B. Helvetica, Courier, Times

#### **Spende Modus**

Ein Betriebsmodus, bei dem das Etikett vom Trägermaterial getrennt wird.

#### **TAG**

Materialart meist aus Karton.

#### **Thermo Direkt Druck**

Druckmethode ohne Farbband, aber mit Thermo sensitiven Material, das auf die Wärme des Druckkopfes reagiert.

#### **Thermo Transfer Druck**

Druckmethode, bei der Druckkopf ein Farbband erhitzt, welches die Farbe an das Material weitergibt.

#### **Verbrauchsmaterial**

Etikettenmaterial und Farbbänder.

### **TOSHIBA TEC CORPORATION**

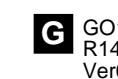

© 2014-2015 TOSHIBA TEC CORPORATION All Rights Reserved 1-11-1, Osaki, Shinagawa-ku, Tokyo 141-8562, JAPAN

**G** GO1-33096B R140320O8200-TTEC Ver02 F 2015-01